# DXMR90 시리즈 컨트롤러

제품 설치 매뉴얼

원본 설명서는 영어로 작성되어 있습니다. 영어 이외의 다른 언어로 된 설명서는 원본 설명서의 번역본입니다.<br>225859 Rev. B 225859 Rev. B 2022-7-27 © Banner Engineering Corp. 판권 소유

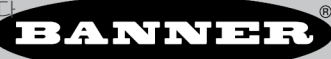

# 목차

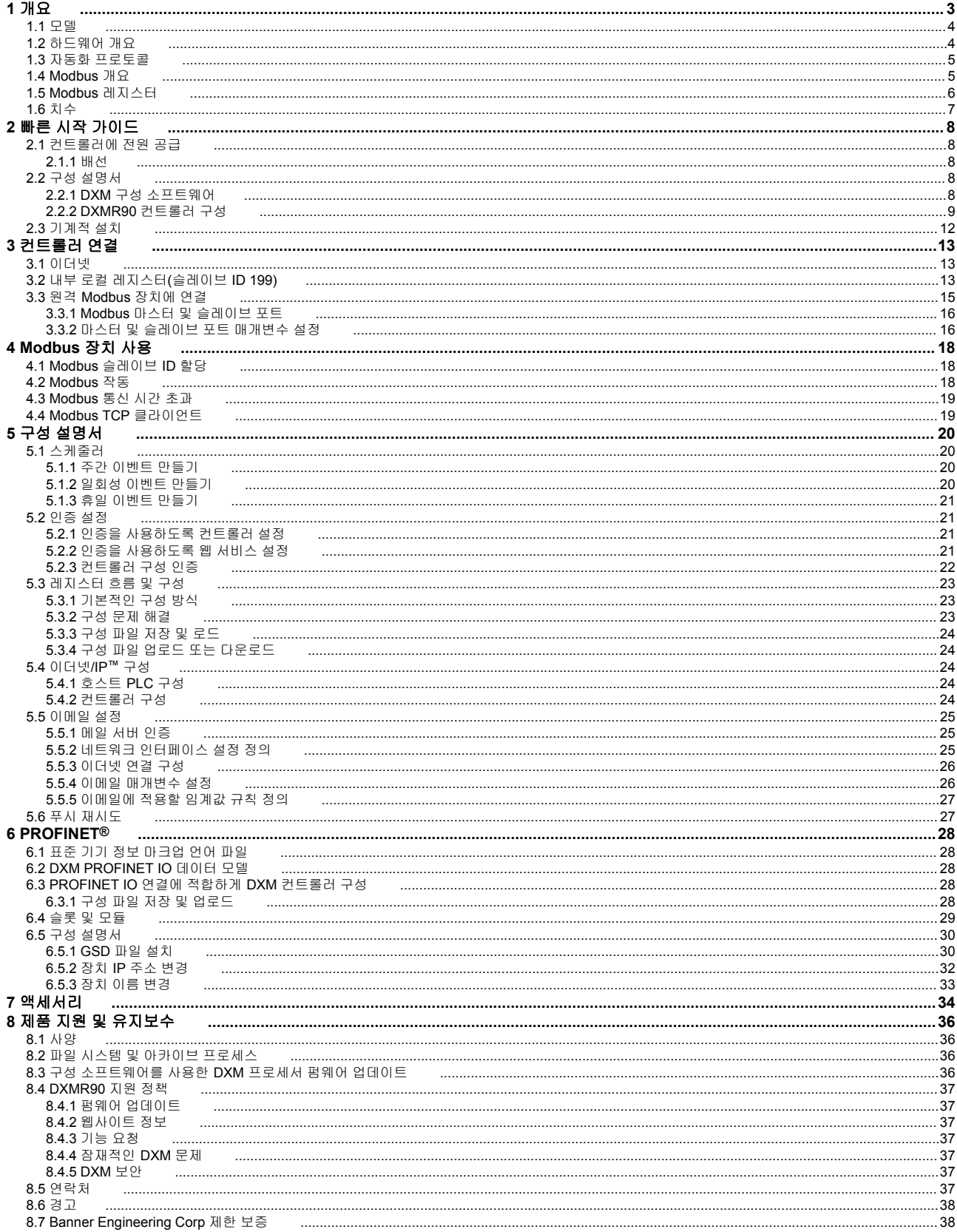

# <span id="page-2-0"></span>1 개요

Banner DXMR90 시리즈 컨트롤러는 여러 소스로부터 데이터를 취합하여 로컬 데이터 처리 기능뿐 아니라 산업 사물인터 넷(IIoT)용 플랫폼으로서 호스트 시스템에 액세스하는 기능도 제공합니다.

DXMR90에는 네 개의 개별 Modbus 마스터가 포함되어 있으므로 최대 네 개의 독립적인 네트워크와 동시 통신이 가능합 니다. 엣지 프로세싱을 촉진하고, 산업용 이더넷으로 프로토콜을 변환하며, 웹 서버로 정보를 푸시할 수 있도록 내부 로직 컨트롤러에 데이터가 수집됩니다.

그림 *1: DXMR90* 시리즈 컨트롤러 개요

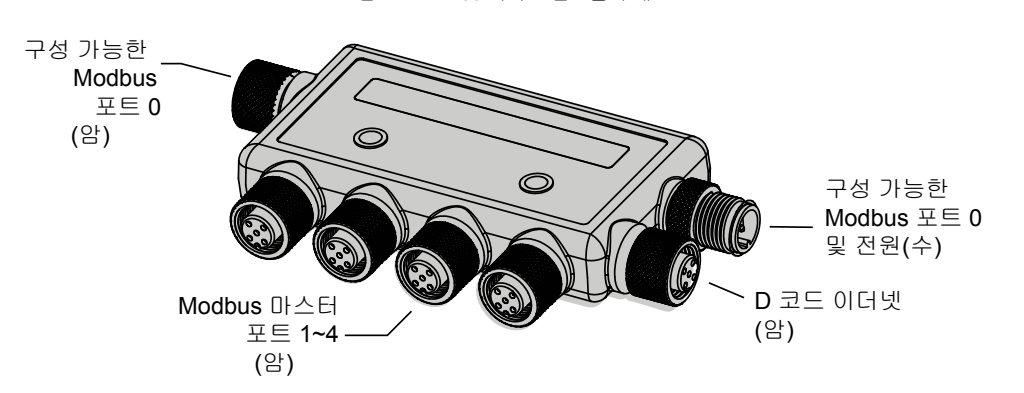

하나의 수 M12 연결로 모든 M12 Modbus 포트에 공용 전원과 접지를 제공합니다. 두 개의 포트 0 Modbus 연결은 통과 배 선으로 구성하여 Modbus 트렁크에 연결할 수 있습니다. M12 D 코드 이더넷 연결을 사용한 100 Mbps 이더넷 포트(암) 1 개.

- Modbus TCP
- 이더넷/IP
- Profinet
- 구성/검색 포트

암 M12 커넥터를 사용한 Modbus 마스터 연결 4개.

- 각 커넥터에 전원/접지가 있는 2선 RS-485 물리 트랜시버
- 별도의 Modbus 마스터 제어 기능 및 각 연결 지점에서 프로그래밍 가능
- 독립적이며 선택 가능한 전송 속도와 패리티 설정
- 각 Modbus 연결에 개별 타이밍 및 패킷 타이밍 지원

#### 로직 컨트롤러

DXMR90의 로직 컨트롤러는 작업 규칙 및/또는 ScriptBasic 또는 MicroPython 프로그래밍 언어를 사용하여 프로 그래밍할 수 있으며, 이를 동시에 실행할 수 있습니다. 제어 기능을 통해 자유롭게 사용자 지정 감지 및 제어 시퀀 스를 만들 수 있습니다. 이 로직 컨트롤러는 데이터 관리에 대한 Modbus 프로토콜 표준을 지원하므로, 기존 자동 화 시스템과 매끄럽게 통합할 수 있습니다. 파일 암호 보안 기능은 옵션입니다. 작업 규칙

- - 타이머, 최소 온/오프 시간을 포함한 임계값(IF/THEN/ELSE)
	- 수학/논리 규칙(산술 및 비트 연산자)
	- 제어 로직(논리 연산자 및 SR/T/D/JK 플립플롭)
	- 트렌딩(복수의 평균 필터)
	- 추적(카운트, 온/오프 시간)
	- 이메일 알림
	- 조건부 데이터 푸시

프로그래밍 언어 - ScriptBasic을 사용하여 변수, 어레이, 함수, 루프, IF/THEN/ELSE, 논리 및 산술 연산자, API 명 령, 레지스터 액세스, 문자열 함수 및 연산자, 시간 명령을 만들 수 있음

스케줄러

- 시간/캘린더 기반 이벤트
- 휴일 건너뛰기
- 일회성 이벤트
- 동적 스케줄러 업데이트
- 천문 시계

클라우드로 푸시

이메일

레지스터 매핑

- 선택적 크기 조정, 오류 조건, 읽기 규칙 활성화 기능을 포함하여 무선 장치 또는 로컬 유선 Modbus 장치 로부터 주기적 읽기 규칙
- 크기 조정을 포한한 로컬 유선 Modbus로 주기적 또는 상태 변경 쓰기 규칙
- 네트워크에 있는 외부 장치용 Modbus/TCP 마스터 읽기 또는 쓰기 규칙

### <span id="page-3-0"></span>유선 연결 기능

이더넷: Modbus/TCP(마스터/슬레이브) 또는 이더넷/IP Field Bus: Modbus RS-485 마스터/슬레이브

### 사용자 인터페이스

API 인터페이스 - 호스트에서 시작되는 제어 및 웹 서비스 통합 사용자 정의 LED 표시등 - DXMR90에는 DXMR90, 프로세스 또는 장비 상태를 나타내는 사용자 구성 가능한 LED 표시등이 6개 있습니다

#### 표 *1:* 내부 로컬 레지스터용 *Modbus* 레지스터*(Modbus* 슬레이브 *ID 199)*

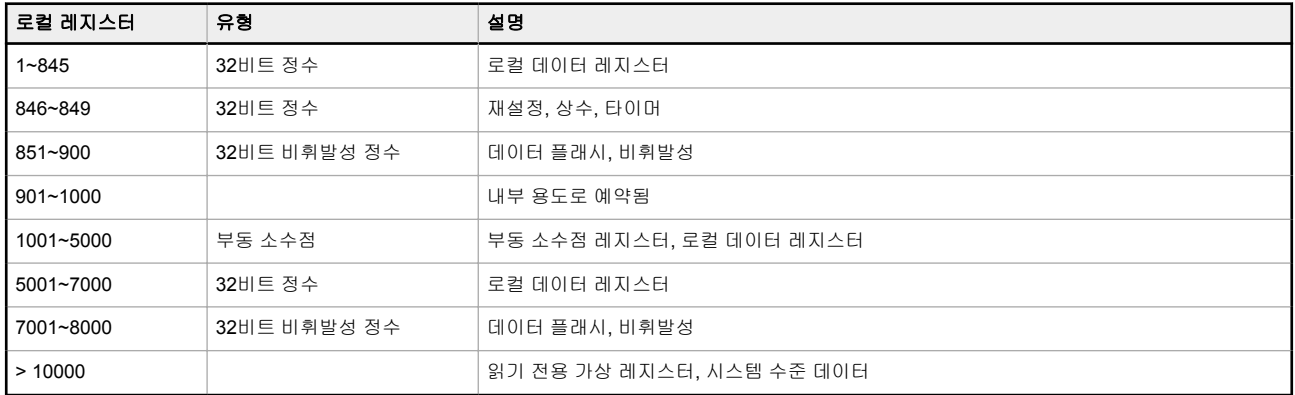

### 1.1 모델

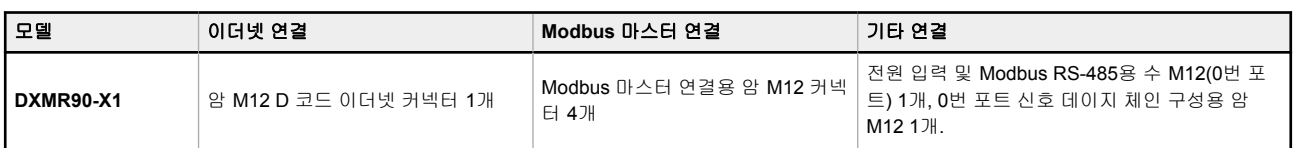

# 1.2 하드웨어 개요

DXMR90 시리즈 컨트롤러에는 다양한 구성이 있을 수 있습니다. DXMR90의 하우징에는 모델 번호 레이블이 부착되어 있 습니다. 모델 번호를 사용하여 컨트롤러에 어떤 보드가 내장되어 있는지 확인하십시오.

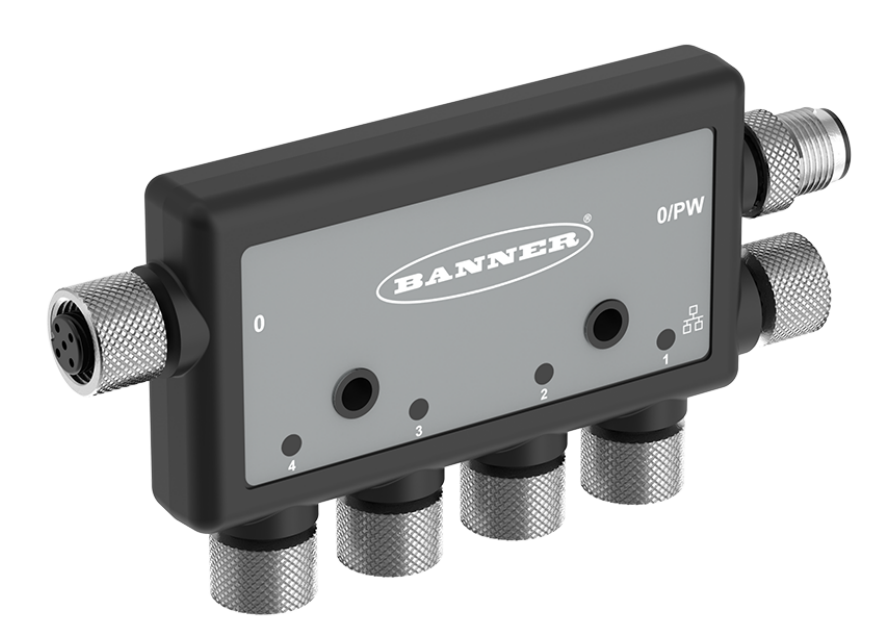

# <span id="page-4-0"></span>1.3 자동화 프로토콜

DXMR90 시리즈 컨트롤러는 다음 자동화 프로토콜을 지원합니다.

#### 이더넷**/IP™**

기본적으로, 이더넷/IP는 비활성화되어 있습니다. DXM 구성 소프트웨어를 사용하여 DXMR90 로컬 레지스터를 이더넷/IP 입력 또는 출력 레지스터로 구성하십시오. 하나의 레지스터는 이더넷/IP 입력 또는 출력 레지스터 중 하 나로만 설정할 수 있습니다.

이더넷/IP 레지스터의 경우 **E/IP** 공급자 대 **DXM**으로 설정되는 레지스터 228개와 **DXM** 대 공급자로 설정되는 레 지스터 228개로 제한됩니다

#### **Modbus RTU**

DXMR90은 Modbus RTU 프로토콜을 실행하는 별도의 물리 포트 5개를 관리합니다. Modbus 마스터 RTU 포트 (1~4번 포트)를 사용할 때는 DXMR90이 Modbus 마스터가 됩니다. DXMR90은 마스터 Modbus RTU 버스를 사용 하여 로컬로 연결된 Modbus 슬레이브 장치와 통신합니다.

다른 Modbus RTU 포트(0번 포트)는 호스트 시스템에서 슬레이브 장치 역할을 하는 DXMR90에 액세스하는 데 사용됩니다. 슬레이브 Modbus RTU 포트를 사용하면 마스터 RTU 포트와 동시에 모든 내부 로컬 레지스터에 액 세스할 수 있습니다. DXM 구성 소프트웨어를 사용하여 0번 포트를 Modbus 마스터 포트로 구성할 수 있지만, 기 본적으로 슬레이브 포트로 정의되어 있습니다.

DXM 구성 소프트웨어를 사용하여 포트 매개변수를 구성하십시오.

#### **Modbus TCP IP**

Modbus 마스터(클라이언트) 역할을 하는 호스트 시스템은 이더넷상에서 Modbus TCP/IP 프로토콜을 사용하여 DXMR90에 액세스할 수 있습니다. DXMR90은 모든 Modbus TCP/IP 요청에 표준 Modbus TCP 포트 502를 사용 합니다.

호스트 시스템에서 Modbus TCP와 동시에 모든 내부 로컬 레지스터를 사용할 수 있습니다.

기본적으로, DXMR90은 Modbus TCP/IP 서버로 구성되어 있습니다. DXMR90을 Modbus TCP 클라이언트로 구 성하려면, DXM 구성 소프트웨어에서 Modbus TCP를 활성화하고, 최대 서버 5대까지 DXMR90을 향하도록 소켓 을 정의해야 합니다.

#### **Profinet**

기본적으로, Profinet은 DXMR90에서 비활성화되어 있습니다. DXMR90을 Profinet 통신용으로 구성하려면, DXM 구성 소프트웨어를 사용하여 Profinet을 활성화해야 합니다. DXMR90 입력 및 출력 값에 로컬 레지스터에 있는 고 정 슬롯 크기와 위치를 사용합니다.

지원되는 모듈 크기는 64, 128, 256, 512 바이트이며, DXMR90의 로컬 레지스터 32개에서 최대256개의 범위가 지원됩니다.

### 1.4 Modbus 개요

DXMR90 시리즈 컨트롤러는 내부 32비트 레지스터를 사용하여 정보를 저장합니다. 프로세서의 내부 로컬 레지스터는 레 지스터의 기본 전역 풀 역할을 하며, 공용 데이터 교환 메커니즘으로 활용됩니다. 외부 Modbus 장치 레지스터를 로컬 레 지스터에 읽어 들이거나 반대로 로컬 데이터 레지스터에서 여기에 쓸 수 있습니다.

DXMR90은 Modbus 마스터 장치 또는 Modbus 슬레이브 장치로서 로컬 레지스터를 사용하여 데이터를 교환합니다. Modbus 오버 이더넷(Modbus/TCP)에서는 로컬 레지스터가 액세스 가능한 레지스터 데이터로 사용됩니다.

작업. 읽기/쓰기, 임계값 규칙을 사용하여 프로세서의 로컬 레지스터를 조작할 수 있습니다. MicroPython 또는 ScriptBasic 프로그래밍 기능은 더 복잡한 응용 분야에 대응하는 유연한 프로그래밍 솔루션을 만들 수 있는 변수로 로컬 레지스터의 활 용도를 넓혀줍니다.

프로세서의 로컬 레지스터는 정수, 부동 소수점, 비휘발성의 세 가지 다른 유형으로 나뉩니다. 로컬 레지스터를 내부적으 로 사용할 때는 사용자가 32비트 숫자를 저장할 수 있습니다. 로컬 레지스터와 외부 Modbus 장치를 사용하려면 Modbus 16비트 홀딩 레지스터 표준을 따라야 합니다. ScriptBasic 또는 MicroPython을 사용할 때는 Modbus ID 199로 로컬 레지스 터에 액세스할 수 있습니다.

<span id="page-5-0"></span>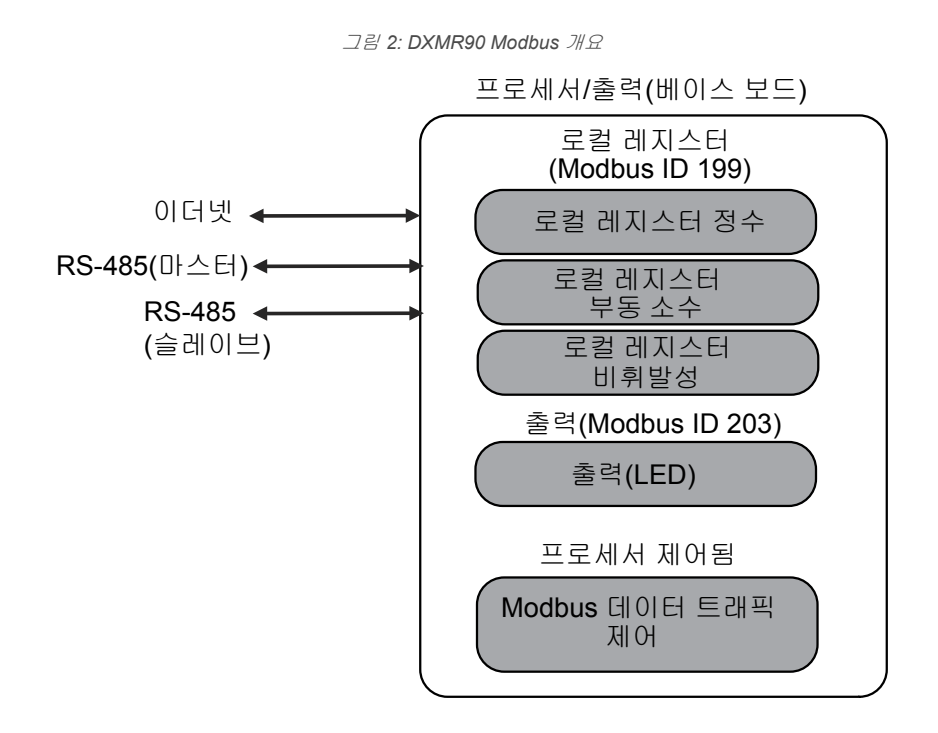

# 1.5 Modbus 레지스터

DXMR90 시리즈 컨트롤러에는 최대 2개의 내부 Modbus 슬레이브 주소가 있을 수 있습니다. 표 *2:* 내부 *Modbus* 슬레이브 *ID(*출고 시 기본값*)*

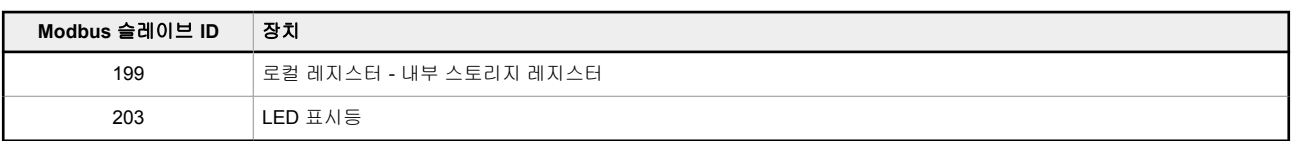

모든 Modbus 레지스터는 16비트 Modbus 홀딩 레지스터로 정의됩니다. 로컬 레지스터 슬레이브 ID(199)는 ScriptBasic 또는 MicroPython을 통해 액세스할 수 있도록 고정되어 있습니다. 외부 Modbus RTU 마스터를 통해 로컬 레지스터에 액 세스할 때, DXM 구성 소프트웨어를 사용하여 슬레이브 포트(0번 포트) 슬레이브 ID를 변경할 수 있습니다. 연결된 장치는 임의의 Modbus 슬레이브 ID를 사용할 수 있습니다. 전체 레지스터 목록은 내부 로컬 [레지스터](#page-12-0)(슬레이브 ID 199) (13페 이지)을(를) 참조하십시오.

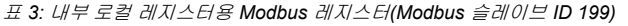

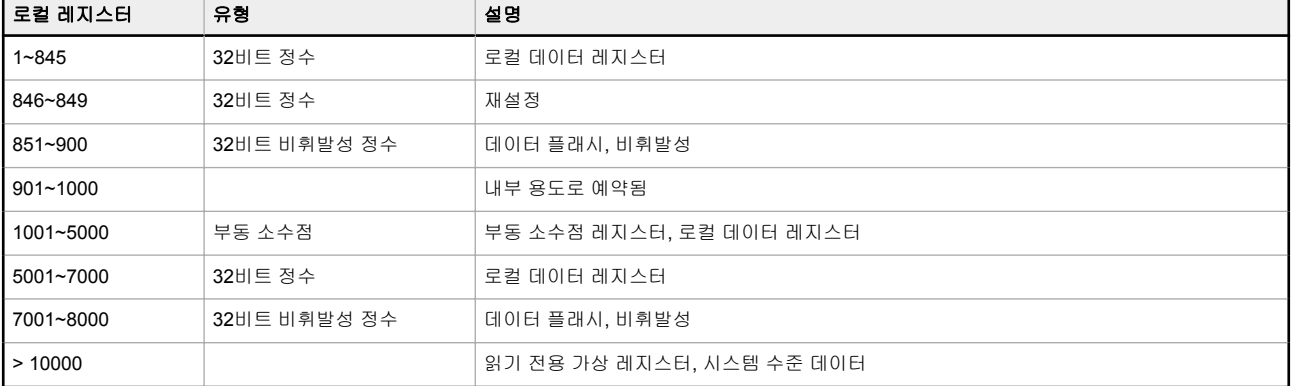

표 *4: LCD* 보드용 *Modbus* 레지스터*(Modbus* 슬레이브 *ID 203)*

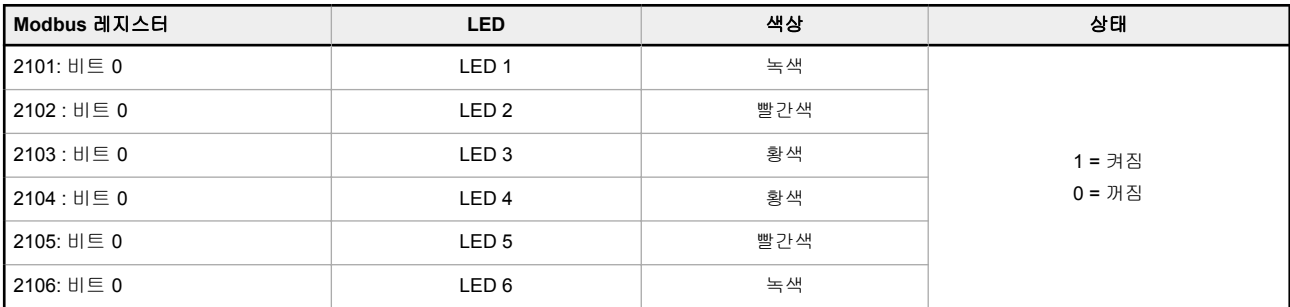

# <span id="page-6-0"></span>1.6 치수

모든 측정치는 달리 명시되지 않은 한 밀리미터 단위로 표시되어 있습니다.

그림 *3: DXMR90* 치수

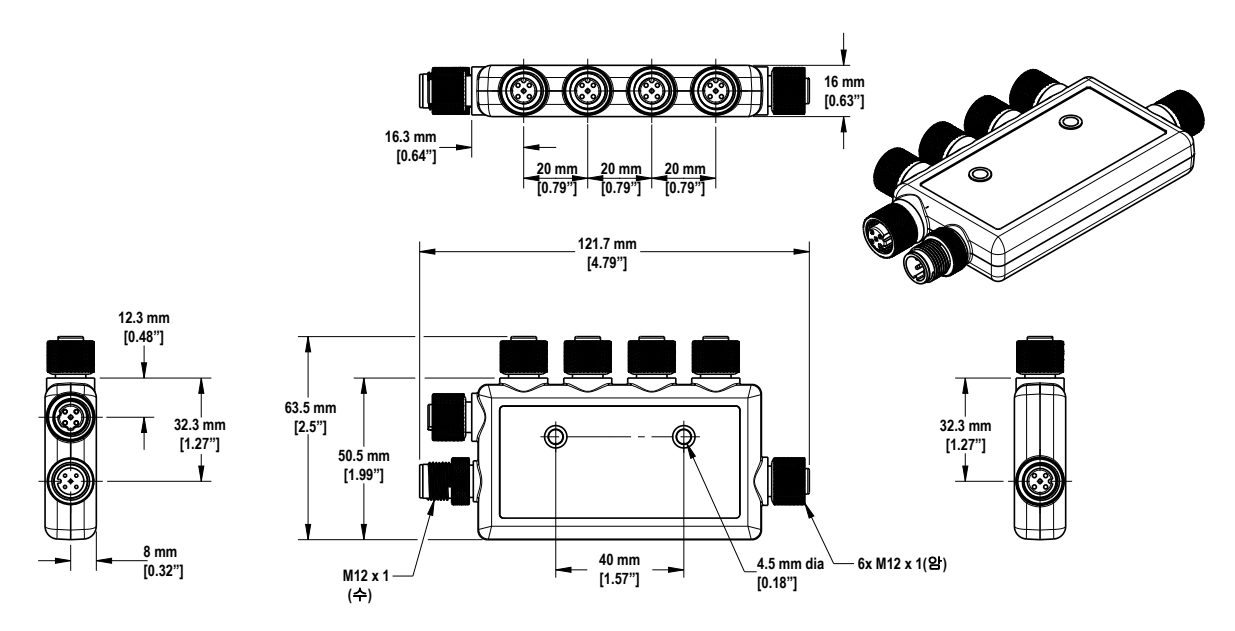

<span id="page-7-0"></span>빠른 시작 가이드

## 2.1 컨트롤러에 전원 공급

다음 지침에 따라 벽면 콘센트를 사용하여 DXMR90에 12~30 V DC 전원을 공급하십시오. 필요한 장비:

- DXMR90 시리즈 컨트롤러
- **PSW-24-1** 벽면 콘센트 전원 공급장치, 24 V DC, 1 A
- 1. **PSW-24-1** 전원 공급장치를 DXMR90 0번 포트의 수 M12 커넥터에 연결하십시오.
- 2. **PSW-24-1** 벽면 콘센트 전원 공급장치를 연결하십시오.

### 2.1.1 배선

표 *5: 0~4*번 포트 암 커넥터

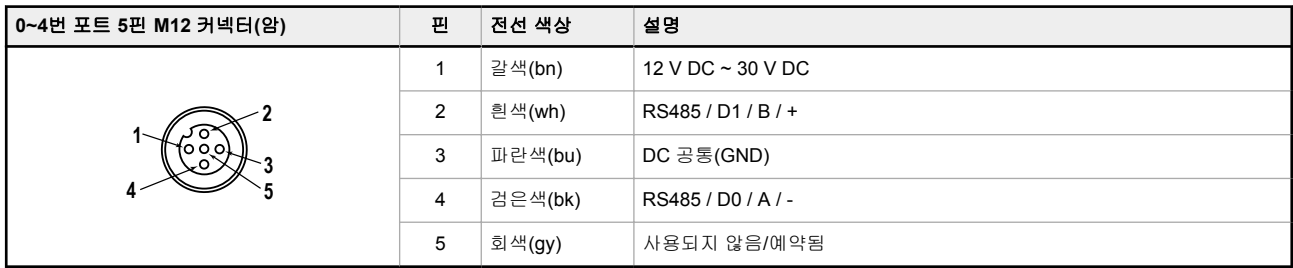

#### 표 *6: 0*번 포트 수 커넥터

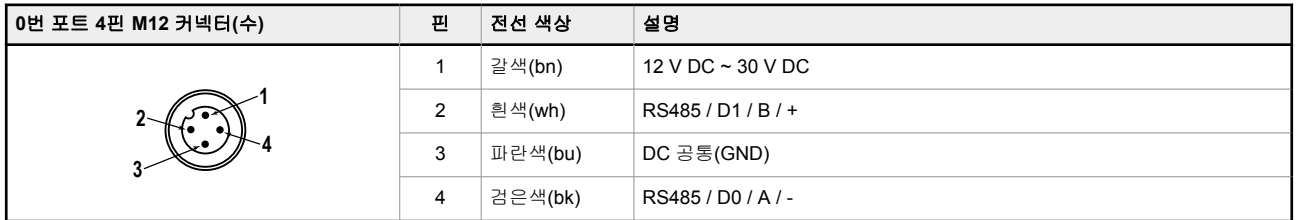

표 *7: D* 코드 산업용 이더넷 커넥터

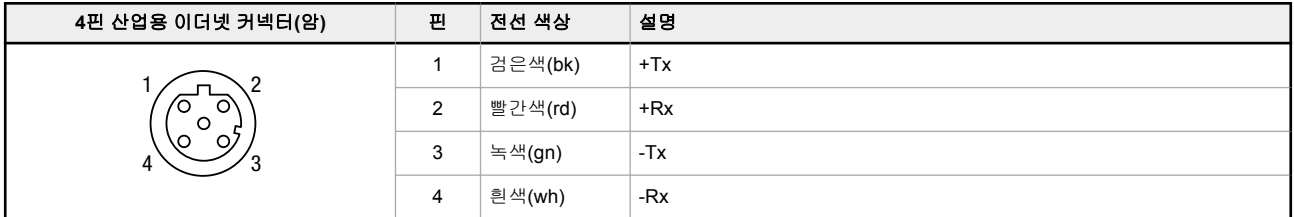

# 2.2 구성 설명서

# 2.2.1 DXM 구성 소프트웨어

구성 [소프트웨어](http://info.bannerengineering.com/cs/idcplg?IdcService=GET_FILE&dDocName=b_4496867&RevisionSelectionMethod=Latest&Rendition=web)를 사용하여 DXMR90을 구성할 수 있습니다. 모든 구성 소프트웨어의 최신 버전은 [http://www.banneren](http://www.bannerengineering.com)[gineering.com](http://www.bannerengineering.com)에서 다운로드할 수 있습니다. DXM 구성 소프트웨어 사용에 대한 자세한 내용은 사용 설명서(p/n [209933\)](http://info.bannerengineering.com/cs/idcplg?IdcService=GET_FILE&dDocName=209933&RevisionSelectionMethod=Latest&Rendition=web) 를 참조하십시오.

<span id="page-8-0"></span>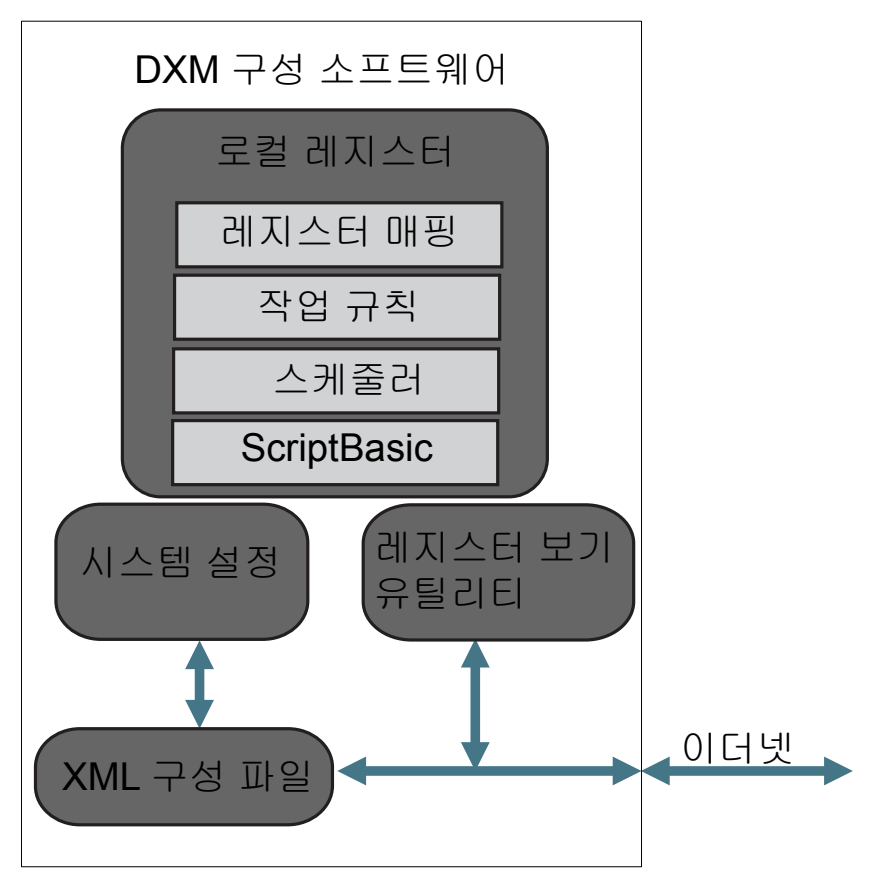

그림 *4:* 구성 소프트웨어 기능 개요

구성 소프트웨어는 이더넷 연결을 통해 DXM으로 전송되는 XML 파일을 생성합니다. DXM은 또한 이더넷 연결을 사용하 여 웹 서버로부터 XML 구성 파일을 수신할 수도 있습니다. 이 구성 파일은 DXM 작동의 모든 측면을 관장합니다. DXM 구 성 소프트웨어를 사용하면 DXMR90에 적용할 매개변수를 정의하고, 구성을 PC에 XML 파일로 저장할 수 있습니다. 구성 파일을 저장한 후 사용하려면, XML 구성 파일을 DXMR90에 업로드하십시오.

이 빠른 시작 가이드는 구성 소프트웨어를 사용하여 DXMR90을 설정하는 기본 작업을 간략하게 설명합니다. 기능에 대한 더 포괄적인 설명은 DXM 구성 소프트웨어 사용 설명서(p/n [209933](http://info.bannerengineering.com/cs/idcplg?IdcService=GET_FILE&dDocName=209933&RevisionSelectionMethod=Latest&Rendition=web))를 참조하십시오.

### 2.2.2 DXMR90 컨트롤러 구성

이 섹션에서는 DXM 구성 소프트웨어를 설정하는 방법과 연결된 DXM 장치와 통신하는 방법을 단계별로 설명합니다. DXM 구성 소프트웨어 버전 4는 복수의 DXM 장치 모델을 지원하며, 각각에 서로 다른 기능이 통합될 수 있습니다. DXM 모델을 컴퓨터에 연결하는 즉시, 소프트웨어가 정확한 모델을 자동으로 감지하고 적절한 화면을 로드합니다. 또한, 장치에 연결하지 않고 구성 파일을 만들고자 한다면 어떤 DXM 모델을 구성할 것인지 수동으로 선택할 수 있습니다. 그러 면 인터페이스와 구성 파일에 올바른 기능이 사용됩니다.

모델에 따라 모든 화면을 사용하지 못할 수 있습니다. 다른 DXM 모델로 변경하려면, 선택 모드 화면으로 이동하고 드롭다 운 목록을 사용하여 다른 모델을 선택하십시오. 활성 상태의 구성이 선택한 모델과 호환되지 않는다면, 계속 진행하고 활 성 상태의 구성을 삭제하거나 아니면 모델 변경을 취소하고 구성을 보존할 것인지 묻는 메시지가 표시됩니다.

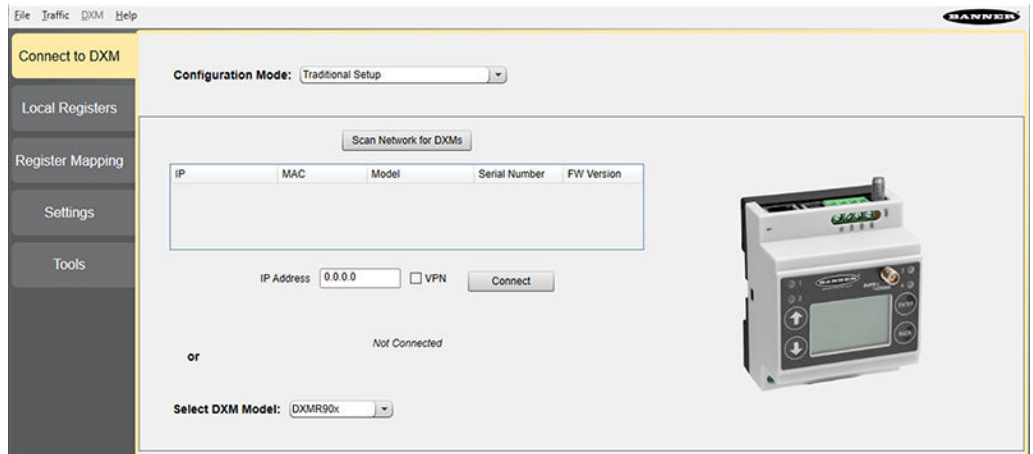

그림 *5:* 기존 설정 모드에 사용되는 시작 화면 열기

<span id="page-9-0"></span>**Select DXM Model(DXM** 모델 선택**)** 드롭다운이 DXMR90로 설정되면, 새 네트워크 검색 표가 표시됩니다. 호스트 컴퓨터 의 네트워크에서 DXM 장치를 감지하려면 **Scan Network for DXMs(**네트워크에서 **DXM** 검색**)**을 클릭하십시오. 네트워크 검색 표에 검색된 DXM이 나열됩니다. DXM에 연결하려면 해당 행의 항목을 두 번 클릭하십시오. DXM의 IP 주소를 이미 알고 있다면, 네트워크 검색 표 아래에서 표준 TCP 연결 옵션을 선택할 수 있습니다.

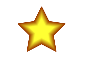

중요**:** 구성 소프트웨어에서 선택한 장치 모델에 관계없이 어떤 DXM 모델이든 구성 소프트웨어에 연결 할 수 있습니다. 구성 파일이 장치에 업로드되기 전에 호환성이 확인됩니다.

### 구성 예: Modbus 슬레이브 장치에서 레지스터 판독

로컬 레지스터는 사용자가 DXM 내에 데이터를 저장하기 위해 정의하는 레지스터의 주요 글로벌 풀입니다. 로컬 레지스터 는 로컬 레지스터 > 로컬 레지스터 사용 예 화면에 나열됩니다.

하단 상태 표시줄에 통신 상태, 응용 프로그램 상태, DXM 구성 소프트웨어 버전이 표시됩니다.

이 간단한 예에서, 외부 Modbus 슬레이브 장치에서 여섯 개의 레지스터를 판독하고 데이터를 로컬 레지스터에 저장하도 록 DXM을 구성해보겠습니다.

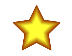

중요**:** 소프트웨어는 한 파일만을 DXM에 로드합니다. 도구에서 변경되었지만 파일에 저장되지 않은 내 부 매개변수 설정은 장치로 전송되지 않습니다.

#### 복수 레지스터 수정

로컬 레지스터 > 로컬 레지스터 사용 예 > 복수 레지스터 수정 화면에서 다양한 레지스터를 수정할 수 있습니다.

수정할 매개변수 필드를 선택하십시오. 대부분의 매개변수에는 세 가지 선택 사항이 있습니다.

- 변경되지 않음 변경 사항 없음
- 기본값 기본 설정으로 변경
- 설정 매개변수 수정. 매개변수에 따라 다른 선택 사항이 표시되기도 합니다.

그림 *6:* 복수 레지스터 수정 화면

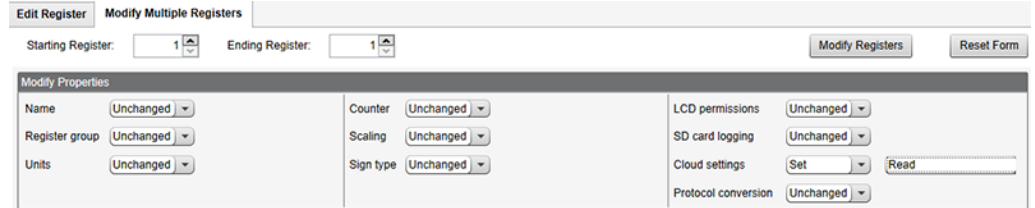

- 1. **Starting register(**시작 레지스터**)**와 **Ending register(**종료 레지스터**)**를 입력하십시오.
- 2. 각 값 옆에 있는 드롭다운 목록을 사용하여 변경할 값을 선택하십시오.
- 3. 제공되는 필드에 새 값을 입력하십시오.

4. 레지스터 값을 웹 서버로 푸시하려면, **Cloud Permissions(**클라우드 권한**)**를 읽기로 설정하십시오.

**Cloud Permissions(**클라우드 권한**)**를 읽기로 설정하면, 웹 서버가 장치의 데이터를 볼 수만 있고 장치에 데이터 를 쓰지는 못합니다. 이 권한을 쓰기로 설정하면, 웹 서버가 장치에 쓸 수만 있고 장치에서 데이터를 읽지는 못합니 다. 이 권한을 읽기/쓰기로 설정하면, 웹 서버가 장치에서 데이터를 읽거나 웹에서 장치에 데이터를 쓸 수 있습니 다.

5. 저장하고 변경 내용을 적용하려면 **Modify Registers(**레지스터 수정**)**를 클릭하십시오.

#### RTU 읽기 규칙 정의

다음 단계에 따라 새로운 읽기 규칙을 만들 수 있습니다. 이 예에서는 포트 1 Modbus 슬레이브 4에서 여섯 개의 레지스터 (주소 1~6)를 읽는 읽기 규칙을 만듭니다. 결과는 로컬 레지스터 1~6에 저장됩니다.

1. 연결된 장치와 호환되도록 **Port(**포트**)** 설정을 정의하십시오.

a) 레지스터 매핑 > **RTU** > **RTU** 구성 화면으로 이동하십시오.

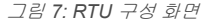

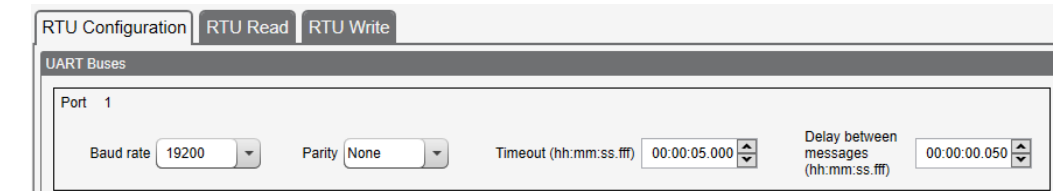

- b) 레지스터 매핑 > **RTU** > **RTU** 구성 화면으로 이동하십시오.
- c) 필요에 따라 **Port(**포트**)** 설정을 수정하십시오.
- **Baud Rate(**전송 속도**)**와 **Parity(**패리티**)**가 연결된 Modbus 슬레이브 장치와 일치하는지 검증하십시오.
- **Timeout(**시간 초과**)**는 명령 전송을 실패로 결정하기까지 DXMR90가 얼마나 오래 기다릴 것인지 제어합니다. 특정 응용 프로그램 요구 사항을 기준으로 설정하십시오.
- **Delay between messages(**메시지 사이 지연**)**은 다른 명령의 재전송 사이 최소 대기 시간을 정의합니다. 특정 응용 프로그램 요구 사항을 기준으로 설정하십시오.
- 2. 레지스터 매핑 > **RTU** > **RTU** 읽기 화면에서, **Add Read Rule(**읽기 규칙 추가**)**를 클릭하십시오.
- 3. 이름 옆에 있는 화살표를 클릭하면 매개변수가 표시됩니다.
- 4. 규칙의 이름을 지정하십시오.
- 5. 장치를 연결할 포트 번호를 선택하십시오.
- 6. 장치의 슬레이브 ID를 선택하십시오.
- 7. 얼마나 많은 레지스터를 읽을 것인지와 시작 레지스터를 선택하십시오.
- 8. 레지스터 유형, 레지스터를 읽을 빈도, 다른 적절한 매개 변수를 정의하십시오.
- 9. 필요하다면, 오류 조건을 선택하십시오. 이 예에서는, 읽기 기능이 세 번 시도 후에 실패하면, 읽기 규칙이 DXM 로 컬 레지스터에 12345를 기록합니다. 이 읽기 규칙에서 사용 중인 로컬 레지스터 이름의 목록에 유의하십시오.

그림 *8:* 읽기 규칙 *-* 구성 예

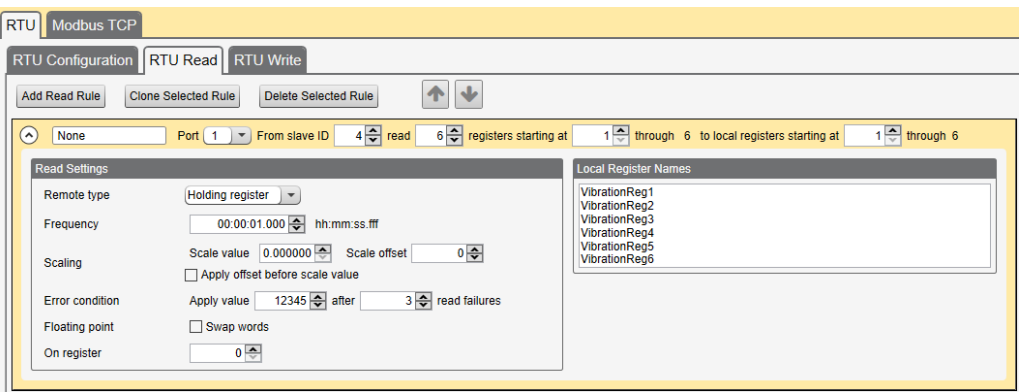

#### 전송 속도

Modbus 마스터와 슬레이브 모두에 대해 정의

포함된 설정: 19200(기본값), 1200, 2400, 9600, 38400, 57600, 115200.

#### 메시지 사이 지연

Modbus 마스터 포트에 적용 Modbus 트랜잭션 끝에서 다음 Modbus 트랜잭션 시작까지의 최소 대기 시간을 설정합니다.

#### 패리티

Modbus 마스터와 슬레이브 모두에 대해 정의 포함된 설정: 없음(기본값), 홀수, 짝수, 공백, 기호

#### 시간 초과

Modbus 마스터 포트에 적용 무선 네트워크를 통해 메시지를 보내는 데 필요한 시간을 포괄합니다. DXM의 경우, **Timeout(**시간 초과**)** 매개변 수는 DXM이 요청을 전송한 후 Modbus 슬레이브 장치에서 응답 메시지를 받기 전까지 기다려야 할 시간의 최대 양입니다.

### 시간 설정

설정 > 시스템 화면을 사용하여 시간대와 일광 절약 시간제 옵션을 정의하십시오. 시간대와 DST 옵션은 구성 파일에 저장 됩니다.

그림 *9: Settings(*설정*) > System(*시스템*) > Device Time(*장치 시간*)*

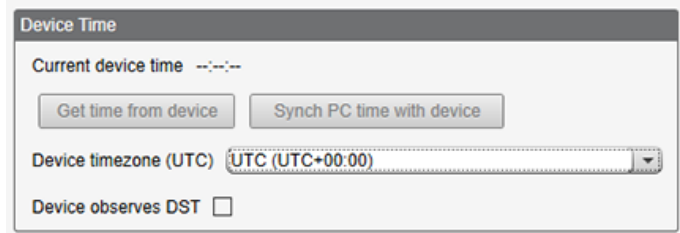

- 1. 설정 > 시스템 화면으로 이동하십시오.
- 2. DXM을 컴퓨터에 연결했다면, **Sync PC Time with Device(PC** 시간을 장치와 동기화**)**를 클릭하여 컴퓨터 시간과 일치하도록 DXM 시간을 설정할 수 있습니다.
- 3. 시간대를 설정하고 장치에 일광 절약 시간제(DST)를 적용할 것인지 여부를 선택하십시오.

### <span id="page-11-0"></span>IP 주소 설정

DXMR90의 IP 주소를 변경하려면 다음 지침을 따르십시오.

기본적으로, DXMR90은 192.168.0.1의 고정 IP 주소로 설정됩니다. IP 주소는 DXM 구성 소프트웨어를 사용하고 XML을 업데이트하여 변경할 수 있습니다.

- 1. DXM 구성 소프트웨어를 실행하십시오.
- 2. 설정 > 이더넷 화면으로 이동하십시오.
- 3. **IP Address(IP** 주소**)** 섹션에 있는 드롭다운 목록에서 **Static IP(**고정 **IP)** 또는 **DHCP**를 선택하십시오.
	- **DHCP**를 선택한 경우, **IP address(IP** 주소**)**, **Subnet(**서브넷**)**, **Gateway address(**게이트웨이 주소**)**가 회색으로 비활성화되며 구성할 수 없게 됩니다.
	- **Static IP(**고정 **IP)**를 선택한 경우, 필요에 따라 **IP address(IP** 주소**)**, **Subnet(**서브넷**)**, **Gateway address(**게이 트웨이 주소**)**를 입력하십시오.
- 4. 변경 내용을 구성 파일에 저장(**File(**파일**)** > **Save(**저장**)**).
- 5. 컨트롤러에 구성 파일 업로드(**DXM** > **Send Configuration to DXM(DXM**에 구성 전송**)**).

### 구성 파일 저장 및 업로드

구성을 변경한 후에는 구성 파일을 컴퓨터에 저장한 다음, 장치에 업로드해야 합니다.

XML 파일에 대한 변경 내용은 자동으로 저장되지 않습니다. 데이터 손실을 방지하려면 도구를 끝내기 전과 XML 파일을 장치에 전송하기 전에 구성 파일을 저장하십시오. 구성 파일을 저장하기 전에 **DXM** > **Send XML Configuration to DXM(DXM**에 **XML** 구성 전송**)** 을 선택하면, 소프트웨어에서 파일을 저장할 것인지 아니면 파일을 저장하지 않고 계속할 것인지 선택하도록 요청하는 메시지를 표시합니다.

- 1. XML 구성 파일을 하드 드라이브에 저장하려면 파일 > 다름 이름으로 저장 메뉴로 이동하십시오.
- 2. **DXM** > **Send XML Configuration to DXM(DXM**에 **XML** 구성 전송**)** 메뉴로 이동하십시오.

그림 *10:* 상태 표시줄

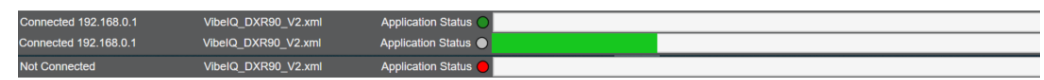

- 응용 프로그램 상태 표시기가 빨간색이라면, DXM 구성 도구를 닫고 다시 시작한 다음, 케이블을 뽑았다가 다 시 연결하고, DXM을 소프트웨어에 다시 연결하십시오.
- 응용 프로그램 상태 표시기가 녹색이라면, 파일 업로드가 완료된 것입니다.
- 응용 프로그램 상태 표시기가 회색이고 녹색 상태 표시줄이 움직인다면, 파일 전송이 진행 중입니다.

### 파일 전송이 완료된 후, 장치가 다시 부팅되며 새로운 구성의 실행이 시작됩니다.

# 2.3 기계적 설치

기능 검사, 유지보수, 정비 또는 교체를 위해 액세스할 수 있도록 DXMR90를 설치하십시오.

모든 장착용 하드웨어는 사용자가 준비해야 합니다. 패스너는 파손을 방지하기에 충분한 강도여야 합니다. 장치의 느슨해 짐 또는 위치 이탈을 방지하려면 영구 패스너 또는 잠금 하드웨어를 사용하는 것을 권장합니다. DXMR90에 있는 장착 구 멍(4.5 mm)에는 M4(#8) 하드웨어를 사용할 수 있습니다. 아래 그림을 참조하여 최소 나사 길이를 결정하십시오.

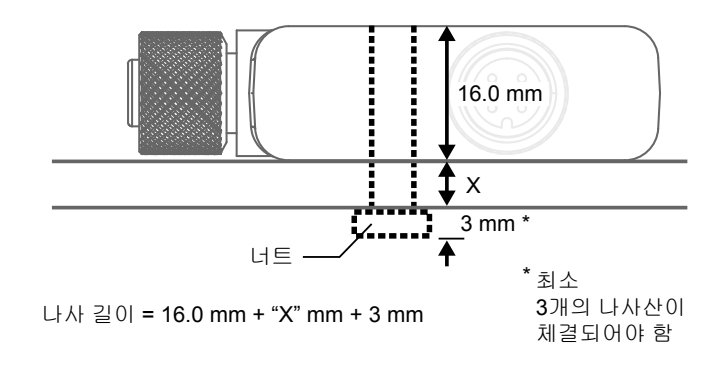

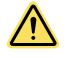

주의**:** 설치할 때 DXMR90의 장착 나사를 과도하게 조이지 마십시오. 너무 심하게 조이면 DXMR90의 성능에 영향이 있을 수 있습니다.

# <span id="page-12-0"></span>3 컨트롤러 연결

그림 *11: DXMR90*의 연결

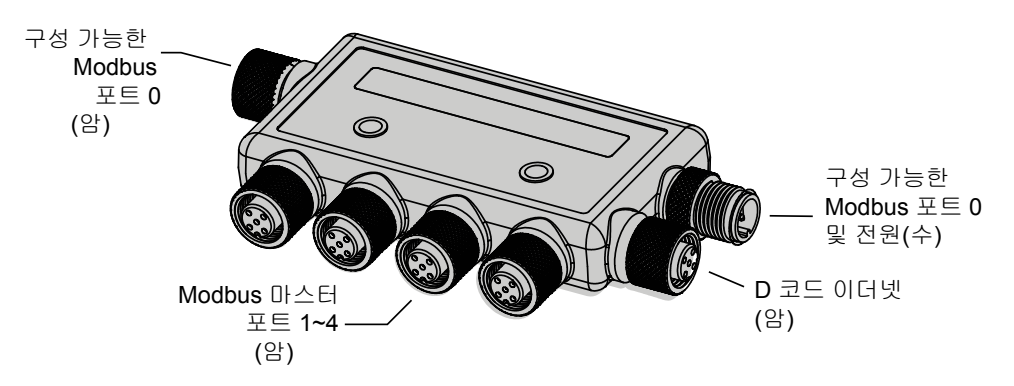

### 3.1 이더넷

DXMR90에 전원을 공급하기 전에, 이더넷 케이블이 연결되어 있는지 확인하십시오.

이더넷 연결은 DXM 구성 소프트웨어, Modbus/TCP, 이더넷/IP를 지원합니다. ScriptBasic 또한 사용자 지정 프로그래밍을 목적으로 이더넷에 액세스할 수 있습니다. 소프트웨어 또는 LCD 메뉴 시스템을 사용하여 IP 주소를 포함한 이더넷 연결의 속성을 구성할 수 있습니다. 메뉴 시스템에서 변경할 수 없는 매개변수는 구성 소프트웨어에서 구성할 수 있습니다.

# 3.2 내부 로컬 레지스터(슬레이브 ID 199)

DXMR90의 기본 스토리지 구성 요소는 로컬 레지스터이며, 여기에 레지스터 매핑, 작업 규칙, MicroPython 또는 ScriptBasic 명령의 결과를 4바이트 값으로 저장할 수 있습니다.

Modbus 트랜잭션으로 업데이트되는 로컬 레지스터는 표준 Modbus 홀딩 레지스터 정의에 따라 16비트 데이터 값으로 제 한됩니다.

작업 규칙에 정의되는 로컬 레지스터는 모두 같은 레지스터 그룹에 속해야 합니다. 예를 들어, 작업 규칙에 정수 그룹의 입 력과 부동 소수점 레지스터로 정의되는 결과 레지스터가 함께 존재할 수 없습니다. 정수와 부동 소수 사이를 이동하려면 레지스터 복사 규칙을 사용하십시오.

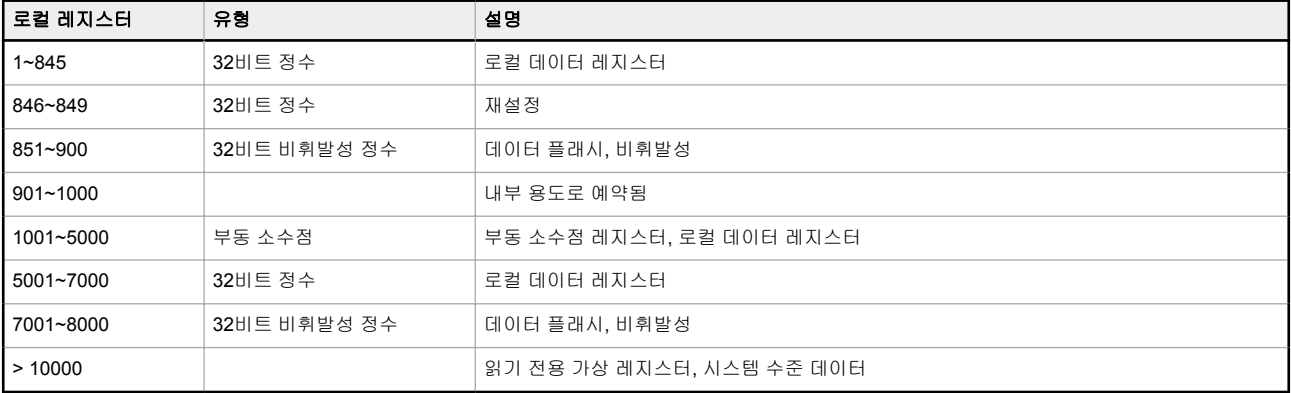

#### 표 *8:* 내부 로컬 레지스터용 *Modbus* 레지스터*(Modbus* 슬레이브 *ID 199)*

로컬 레지스터 **1~845** 및 **5001~7000**(내부 프로세서 메모리, 32비트, 부호 없음) - 로컬 레지스터는 레지스터의 기본 전역 풀입니다. 로컬 레지스터는 공용 데이터 교환 메커니즘의 기본 스토리지 레지스터로 사용됩니다. 외부 Modbus 장치 레지 스터를 로컬 레지스터에 읽어 들이거나 반대로 로컬 레지스터에서 여기에 쓸 수 있습니다. DXMR90는 Modbus 마스터 장 치 또는 Modbus 슬레이브 장치로서 로컬 레지스터를 사용하여 데이터를 교환합니다. Modbus 오버 이더넷(Modbus/TCP) 에서는 로컬 레지스터가 액세스 가능한 레지스터 데이터로 사용됩니다.

로컬 레지스터 **846~849**(재설정, 부호 없음) - 이는 재설정 레지스터용으로 예약된 로컬 레지스터입니다. 구성 소프트웨어 에서 재설정할 DXM에 대해 시간 간격을 지정할 수 있습니다. 레지스터에 있는 데이터가 사용자가 지정한 시간 간격 동안 변경되지 않으면 DXM이 재설정됩니다.

로컬 레지스터 **851~900** 및 **7001~8000**(데이터 플래시, 비휘발성, 32비트, 부호 없음) - 상위 로컬 레지스터 50개는 특수 비휘발성 레지스터입니다. 이 레지스터에는 전원이 꺼졌을 때 보관해야 하는 상수 또는 교정 유형 데이터가 저장될 수 있 습니다. 이 레지스터 데이터는 100,000 사이클의 제한적인 쓰기 용량이 있는 데이터 플래시 구성 요소가 저장되므로, 해당 레지스터를 빈번하게 변경되는 공용 메모리 레지스터로 사용하지 않아야 합니다.

로컬 레지스터 **1001~5000** - 이 로컬 레지스터는 서로 쌍을 이루며 32비트 IEEE 부동 소수점 형식의 숫자를 Big Endian 형 식으로 저장합니다. 레지스터 1001[31:16], 1002[15:0]에는 첫 번째 부동 소수점 값이, 레지스터 1003, 1004에는 두 번째 부동 소수점 숫자가 저장됩니다. 총 2000개의 부동 소수점 값이 있으며, Modbus 프로토콜을 지원할 수 있도록 2개의 16 비트 조각으로 주소가 지정됩니다. 부동 소수점 형식의 Modbus 레지스터가 필요한 외부 장치에 읽고 쓸 때 이 레지스터가 사용됩니다. Modbus 트랜잭션은 16비트이므로, 프로토콜에 따라 두 레지스터가 32비트 부동 소수점 숫자를 구성해야 합 니다.

가상 레지스터 - DXMR90에는 메인 프로세서의 내부 변수를 표시하는 작은 가상 레지스터 풀이 있습니다. 일부 레지스터 값은 DXMR90의 구성 설정에 따라 결정됩니다. 읽기 규칙을 사용하여 가상 로컬 레지스터 데이터를 로컬 레지스터로 옮기 지 마십시오. 작업 규칙 > 레지스터 복사 기능을 사용하여 가상 로컬 레지스터를 로컬 레지스터 공간(1~850)으로 옮기십 시오.

표 *9:* 가상 레지스터용 *Modbus* 레지스터

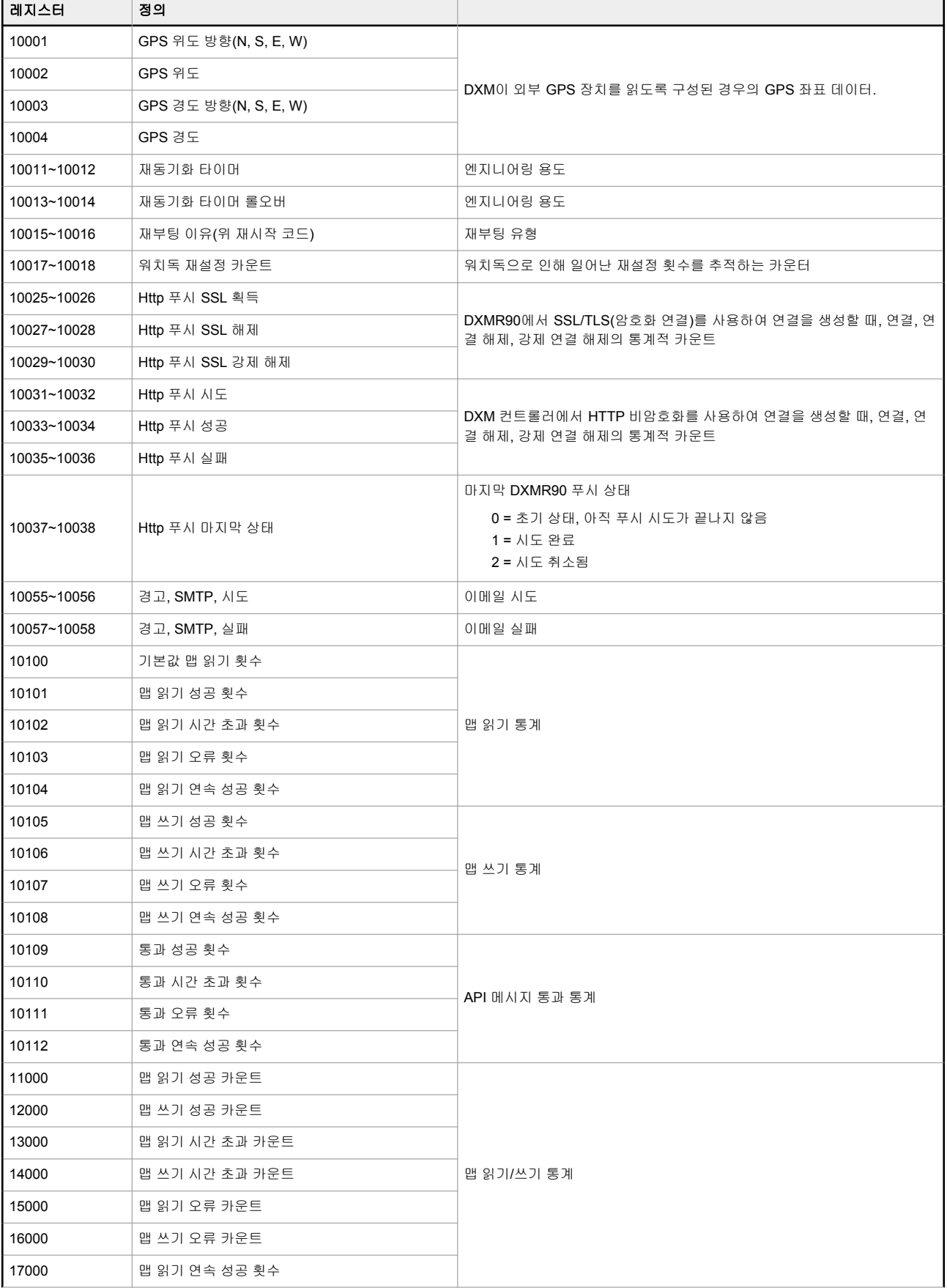

<span id="page-14-0"></span>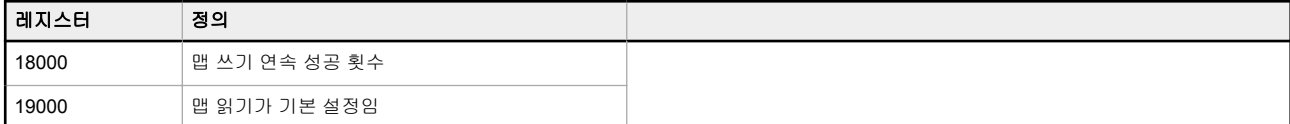

**TCP** 클라이언트 통계 - 여기서 "x"는 소켓 0~4를 나타냅니다. 플렉스 소켓은 사용되지 않습니다. 이 범위는 다음 소켓에도 반복됩니다.

표 *10: TCP* 클라이언트 통계

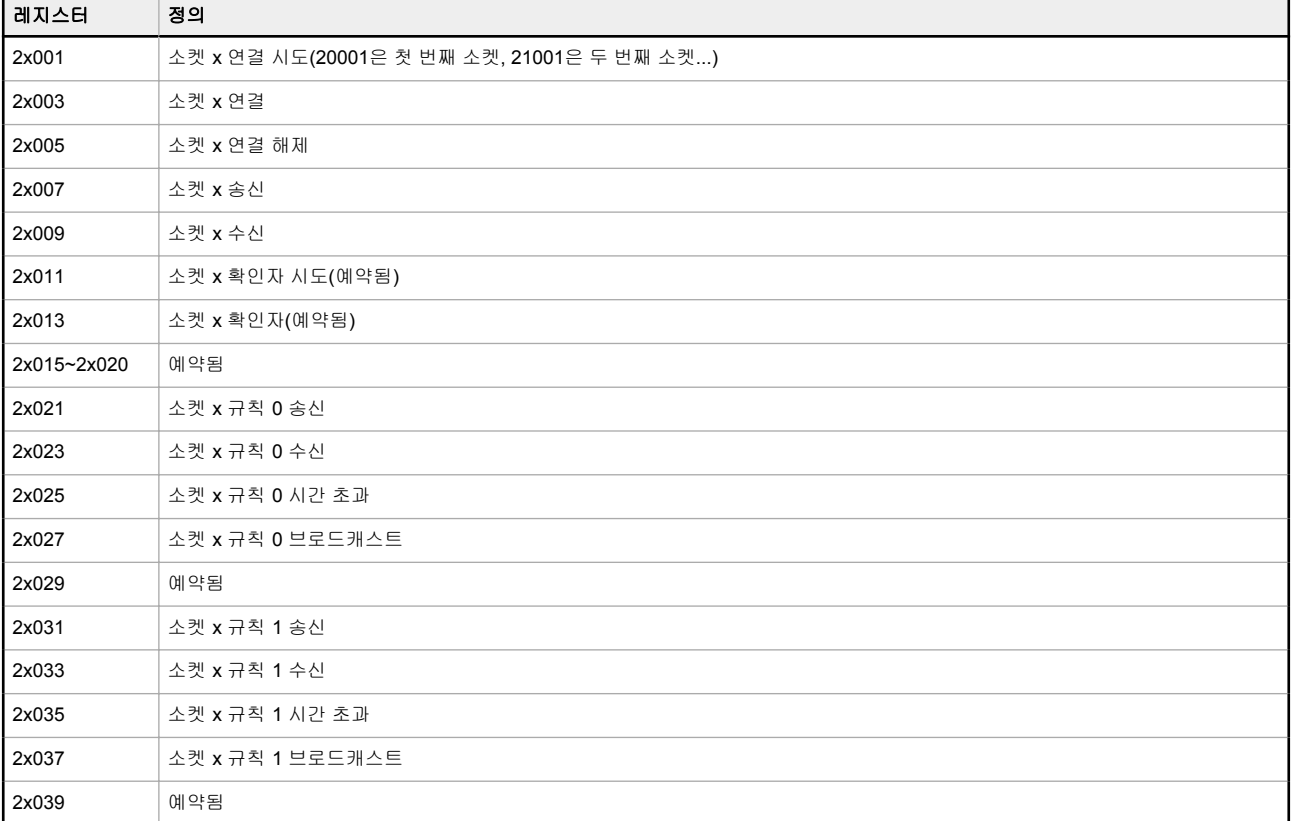

재설정 코드 - 재설정 코드는 가상 레지스터 11015이며, 지난 재시작 작업의 상태를 정의합니다.

표 *11:* 재설정 코드

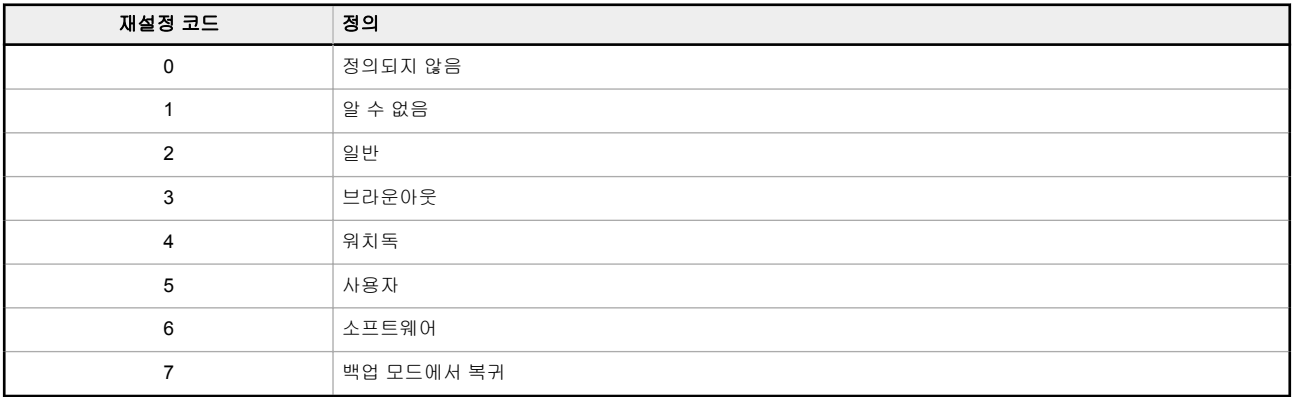

# 3.3 원격 Modbus 장치에 연결

DXMR90는 네 가지 독립적인 Modbus 마스터 포트로 구성되며, 모든 포트는 4핀 M12 암 커넥터를 사용하여 원격 장치에 연결됩니다. 센서에 호환 배선이 사용된다면 추가적인 배선은 필요 없습니다.

<span id="page-15-0"></span>표 *12: 0~4*번 포트 암 커넥터

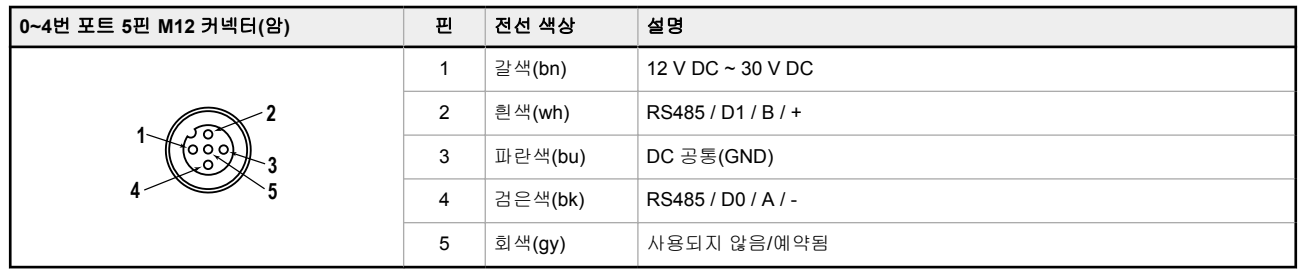

# 3.3.1 Modbus 마스터 및 슬레이브 포트

DXMR90은 다른 슬레이브 장치의 Modbus RTU 마스터 장치가 되거나, 다른 Modbus RTU 마스터의 Modbus 슬레이브 장 치가 될 수 있습니다. DXM의 1~4번 포트는 외부 슬레이브 장치를 제어하는 Modbus RTU 마스터 포트로 사용됩니다. 마 스터 RS-485 포트에 연결되는 모든 유선 장치는 슬레이브 장치여야 합니다.

- Modbus RTU 마스터 장치로 사용할 때, DXMR90은 1~4번 포트에 연결된 외부 슬레이브를 제어합니다
- Modbus RTU 슬레이브 장치로 사용할 때, 0번 포트를 통해 DXMR90 로컬 레지스터를 다른 Modbus RTU 마스터 장치에서 읽거나 쓸 수 있습니다.

0번 포트의 Modbus RTU 슬레이브 연결은 DXMR90이 아닌 다른 Modbus 마스터 장치에 의해 제어됩니다. 외부 Modbus 마스터 장치에 의해 사용되는 슬레이브 포트는 Modbus 슬레이브 장치로서 DXMR90에 액세스하게 됩니다. DXM 구성 소 프트웨어를 사용하여 Modbus RTU 마스터 포트 1~4번과 Modbus RTU 슬레이브 포트 0번 모두의 작동 설정을 정의할 수 있습니다.

# 3.3.2 마스터 및 슬레이브 포트 매개변수 설정

RS-485 포트에 적용할 기본 통신 매개변수는 DXM 구성 소프트웨어에서 설정되며 XML 구성 파일에 저장됩니다. 각 포트 에는 고유의 전송 속도, 패리티, 시간 초과, 메시지 사이 지연 등과 같은 고유한 설정을 적용할 수 있습니다.

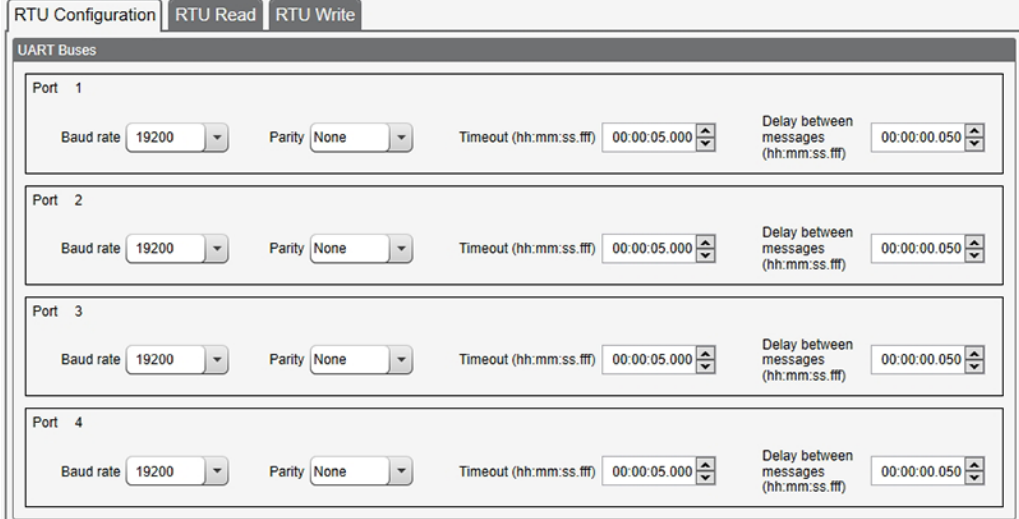

그림 *12: 0~4*번 포트의 *RTU* 구성 화면

1. 연결된 장치와 호환되도록 **Port(**포트**)** 설정을 정의하십시오. a) 레지스터 매핑 > **RTU** > **RTU** 구성 화면으로 이동하십시오.

그림 *13: RTU* 구성 화면

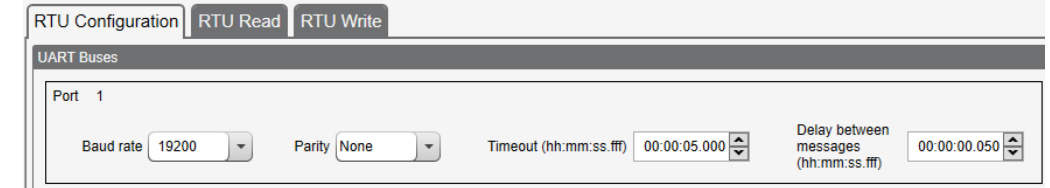

- b) 레지스터 매핑 > **RTU** > **RTU** 구성 화면으로 이동하십시오.
- c) 필요에 따라 **Port(**포트**)** 설정을 수정하십시오.
- **Baud Rate(**전송 속도**)**와 **Parity(**패리티**)**가 연결된 Modbus 슬레이브 장치와 일치하는지 검증하십시오.
- **Timeout(**시간 초과**)**는 명령 전송을 실패로 결정하기까지 DXMR90가 얼마나 오래 기다릴 것인지 제어합니다. 특정 응용 프로그램 요구 사항을 기준으로 설정하십시오.
- **Delay between messages(**메시지 사이 지연**)**은 다른 명령의 재전송 사이 최소 대기 시간을 정의합니다. 특정 응용 프로그램 요구 사항을 기준으로 설정하십시오.
- 2. 0번 포트에 적용할 Modbus 슬레이브 매개변수를 설정하려면,설정 > 시스템 > 슬레이브 포트 **0** 설정으로 이동하 십시오.
- 3. Baud Rate(전송 속도), Parity(패리티)를 수정하고 Internal Slave ID(내부 슬레이브 ID)를 변경하십시오. (매개변수 설명은 [RTU](#page-9-0) 읽기 규칙 정의 (10페이지)을 참조하십시오.)

Internal Slave ID(내부 슬레이브 ID)는 외부 Modbus 마스터가 DXMR90의 로컬 레지스터를 읽고 쓰기 위해 액세스 하는 Modbus ID입니다.

그림 *14:* 슬레이브 포트 *0* 설정

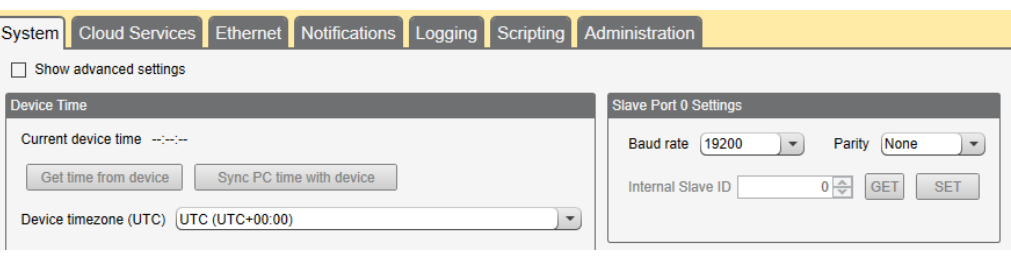

# <span id="page-17-0"></span>4 Modbus 장치 사용

DXMR90에는 Modbus RTU 프로토콜을 사용하는 물리적인 RS-485 연결부가 5개 있습니다.

마스터 Modbus RS-485 포트는 DXMR90을 외부 Modbus 슬레이브 장치를 제어하는 Modbus 마스터 장치로 작동하는 데 사용됩니다.

Modbus 마스터 RS-485 포트는 1~4번 포트로 레이블이 표시되어 있습니다. Modbus 슬레이브 포트는 DXMR90이 Modbus 슬레이브 장치로 구성되었을 때 다른 Modbus 마스터 장치에서 DXMR90과 통신하는 데 사용됩니다.

Modbus 슬레이브 RS-485 포트는 0번 포트로 레이블이 표시되어 있습니다.

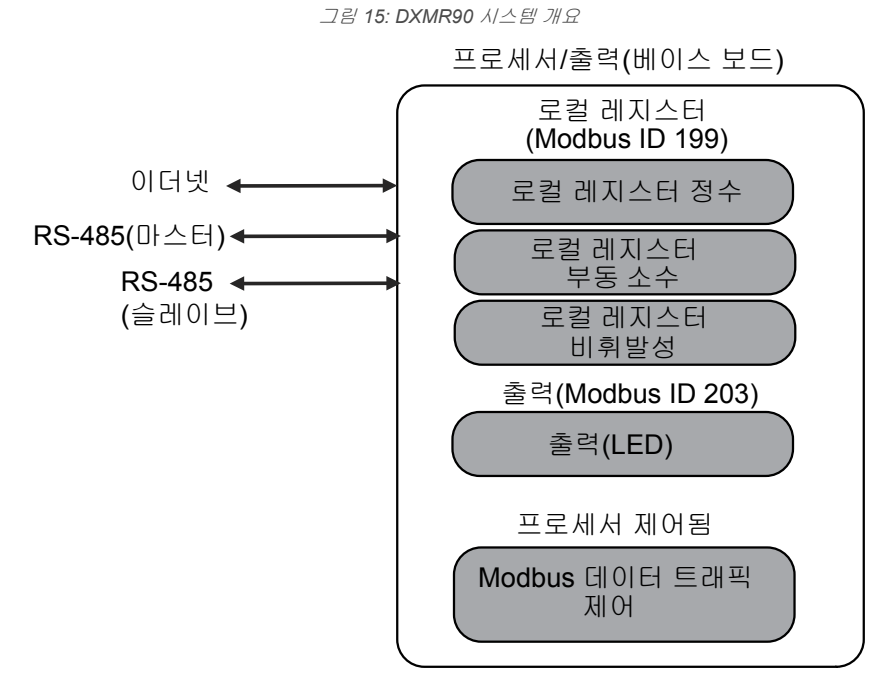

DXMR90은 Modbus 슬레이브 장치와 Modbus 마스터 장치의 두 가지 Modbus 역할을 할 수 있습니다. 이는 별도의 프로 세스로 실행됩니다.

Modbus 슬레이브 포트는 DXMR90 로컬 레지스터에만 액세스할 수 있습니다. Modbus 슬레이브 장치로 작동하려면, DXMR90에 호스트 Modbus 네트워크와 연관된 고유한 Modbus 슬레이브 ID를 할당해야 합니다. 이 슬레이브 ID는 DXMR90에서 자체 Modbus 네트워크에 사용하는 내부 Modbus 슬레이브 ID와 별개입니다. DXM Modbus 슬레이브 ID와 다른 Modbus 슬레이브 포트 매개변수는 구성 소프트웨어를 사용하여 정의됩니다.

DXMR90은 Modbus 마스터 포트를 운영합니다. 마스터 포트에 있는 각각의 장치에는 고유한 슬레이브 ID가 할당되어야 합니다. DXMR90의 내부 장치용으로 예약된 슬레이브 ID가 있습니다. 마스터 포트를 공유하는 각각의 장치에는 고유한 ID가 있어야 합니다. 서로 다른 포트에 연결된 장치가 같은 ID를 가질 수 있습니다.

표 *13:* 내부 *Modbus* 슬레이브 *ID(*출고 시 기본값*)*

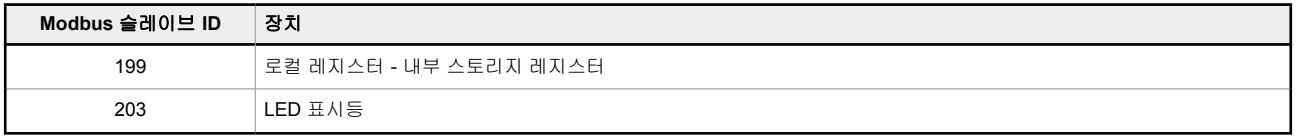

# 4.1 Modbus 슬레이브 ID 할당

Modbus 마스터 장치가 Modbus RS-485 슬레이브 포트 0번을 통해 DXM 로컬 레지스터를 읽거나 쓰는 경우에만 DXM Modbus 슬레이브 ID를 할당하십시오.

0번 포트에 적용할 Modbus 슬레이브 매개변수를 설정하려면,설정 > 시스템 > 슬레이브 포트 **0** 설정으로 이동하십시오. 여기에서 **Baud Rate(**전송 속도**)**, **Parity(**패리티**)**를 수정하고 **Internal Slave ID(**내부 슬레이브 **ID)**를 변경할 수 있습니다. **Internal Slave ID(**내부 슬레이브 **ID)**는 외부 Modbus 마스터가 DXMR90의 로컬 레지스터를 읽고 쓰기 위해 액세스하는 Modbus ID입니다.

**DXM** 마스터 구성 - DXM이 Modbus 마스터 장치로 작동할 때, 구성 소프트웨어를 사용하여 DXM Modbus 네트워크의 읽 기 또는 쓰기 작업을 구성할 수 있습니다. DXM은 외부 Modbus 버스 RS-485 포트를 사용하여 내부 및 외부 주변장치와 통신합니다.

# 4.2 Modbus 작동

모든 Modbus 트랜잭션은 중앙 Modbus 엔진에 의해 관리됩니다.

존재하지 않는 Modbus 슬레이브를 대상으로 하는 Modbus 메시지가 있다면, Modbus 엔진은 시간 초과 기간이 만료될 때 까지 응답을 기다립니다. 이는 Modbus 폴링 루프의 읽기 및 쓰기 작업이 느려지게 만듭니다. 각 마스터 포트는 자체 Modbus 엔진을 실행하며, 한 포트의 시간 초과가 다른 포트에 영향을 주지 않습니다.

<span id="page-18-0"></span>모든 Modbus 읽기 및 쓰기 작업이 네트워크에 있는 Modbus 슬레이브 장치를 대상으로 하는지 확인하십시오.

### 4.3 Modbus 통신 시간 초과

Modbus 시간 초과란 Modbus 슬레이브가 Modbus 마스터에서 보낸 메시지의 확인 메시지를 반환하는 데 부여된 시간의 양입니다. Modbus 마스터가 시간 초과 기간 동안 기다려도 아무런 응답이 없다면, Modbus 마스터는 이를 손실된 메시지 로 간주하고 다음 작업을 계속 진행합니다.

DXMR90에 연결된 Modbus 장치에 대한 시간 초과 기간은 간단하게 설정할 수 있습니다. DXMR90이 직렬 데이터 무선 통 신을 통해 외부 Modbus 장치와 통신할 때는 시간 초과 매개변수를 설정할 때 특별히 고려해야 할 점이 있습니다. 일반적 으로, 데이터가 확실하게 송수신되도록 하려면 더 긴 시간 초과 기간이 필요합니다.

충분한 하드웨어 전송 재시도 시간을 허용하도록 무선 네트워크를 운영하는 컨트롤러를 구성하십시오. 전체 무선 네트워 크에 메시지를 전송하는 데 필요한 시간을 감당할 수 있도록 **Communications Timeout(**통신 시간 초과**)** 매개변수를 설 정하십시오. DXMR90의 경우, **Communications Timeout(**통신 시간 초과**)** 매개변수는 DXMR90이 요청을 전송한 후 Modbus 슬레이브 장치에서 응답 메시지를 받기 전까지 기다려야 할 시간의 최대 양입니다. DXM 구성 소프트웨어를 사용 하여 레지스터 매핑 > **RTU** > **RTU** 구성 화면에서 시간 초과 매개변수를 설정하십시오.

시간 초과 매개변수의 기본 설정은 5초입니다.

# 4.4 Modbus TCP 클라이언트

DXMR90는 이더넷상의 Modbus TCP 클라이언트로 작동할 수 있습니다. 사용자는 Modbus TCP 서버 장치용 소켓 연결을 최대 5개까지 이더넷상에서 Modbus 레지스터 데이터를 읽도록 정의할 수 있습니다. DXM 구성 소프트웨어를 사용하여 다른 Modbus TCP 서버와의 Modbus TCP 클라이언트 통신을 정의 및 구성하십시오.

# <span id="page-19-0"></span>5 구성 설명서

### 5.1 스케줄러

스케줄러 화면을 사용하여 요일, 시작 시간, 종료 시간, 레지스터 값 등의 정의를 포함하여 로컬 레지스터를 변경하는 캘린 더 일정을 만들 수 있습니다.

일정은 DXMR90에 로드되는 XML 구성 파일에 저장됩니다. 새 일정을 활성화하려면 DXMR90를 다시 부팅하십시오. 일정 중간에 DXMR90의 전원을 껐다가 켜면, DXMR90가 해당 날짜에 예약된 모든 이벤트를 조회하고 현재 시간 전의 마 지막 이벤트를 처리합니다.

행이 있는 표가 있는 화면에서 아무 행이나 클릭하면 해당 항목이 선택됩니다. 그 다음 **Clone(**복제**)** 또는 **Delete(**삭제**)**를 클릭하여 해당 행을 복사/붙여넣기 또는 제거할 수 있습니다.

### 5.1.1 주간 이벤트 만들기

스케줄러 > 주간 이벤트 화면을 사용하여 주간 이벤트를 정의하십시오.

그림 *16:* 스케줄러 *>* 주간 이벤트 화면

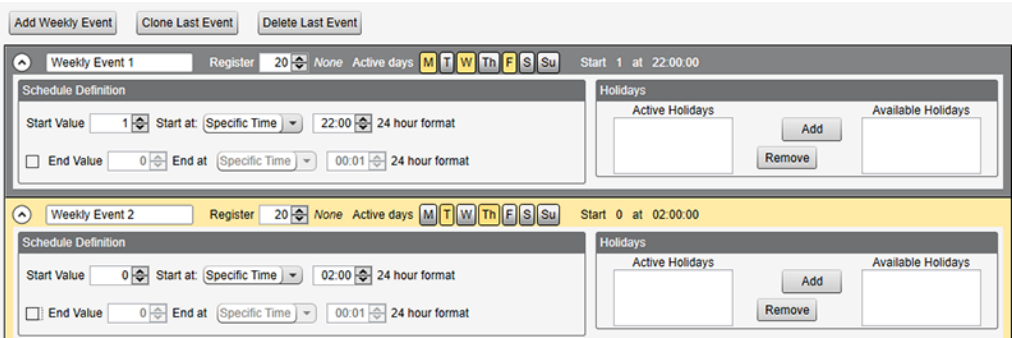

- 1. **Add Weekly Event(**주간 이벤트 추가**)**를 클릭하십시오.
	- 새로운 일정 규칙이 생성됩니다.
- 2. 새 규칙 왼쪽에 있는 화살표를 클릭하면 매개변수가 보기에 확장됩니다. 사용자가 정의한 매개변수가 표시됩니다.
- 3. 새 규칙의 이름을 지정하십시오.
- 4. 로컬 레지스터를 입력하십시오.
- 5. 이 규칙을 적용할 요일을 선택하십시오.
- 6. 로컬 레지스터의 시작 값을 입력하십시오.
- 7. 드롭다운 목록을 사용하여 특정 시간 또는 상대적 시간 중 시작 시간 유형을 선택하십시오.
- 8. 시작 시간을 입력하십시오.
- 9. 종료 시간과 로컬 레지스터의 종료 값을 입력하십시오.

레지스터 업데이트는 각 규칙마다 최대 하루에 두 번씩 변경할 수 있습니다. 각 규칙에 대해 M, T, W, Th, F, S 또는 Su 버 튼을 클릭하여 임의 수의 요일을 설정할 수 있습니다.

하루에 두 개의 레지스터 변경이 정의되어 있다면, 시작 시간을 종료 시간 이전으로 정의하십시오. 24시간의 기간 안에 두 번째 이벤트를 활성화하려면 **End Value(**종료 값**)**을 선택하십시오. 두 날싸로 분산하려면(자정의 경계를 넘어), **End Value(**종료 값**)**을 선택하지 말고 첫 번째 날에 시작 값을 설정하십시오. 다음 날짜를 사용하여 최종 레지스터 상태를 생성하 십시오.

시작 및 종료 시간은 일출 및 일몰에 상대적으로 지정하거나, 24시간의 기간 내 특정 시간으로 설정할 수 있습니다. 일출 및 일몰 시간을 사용할 때는, 일출과 일몰을 계산할 수 있도록 장치에 GPS 좌표를 설정하십시오.

### 5.1.2 일회성 이벤트 만들기

 $\Delta$ R

역년 내 어느 시간이든 레지스터를 업데이트하도록 일회성 이벤트를 정의할 수 있습니다.

주간 이벤트와 비슷하게, 특정 시간이나 일출 또는 일몰에 상대적인 시간을 설정할 수 있습니다. 일회성 이벤으를 정의하 려면 스케줄러 > 일회성 이벤트 화면으로 이동하십시오.

그림 *17:* 스케줄러 *>* 일회성 이벤트 화면

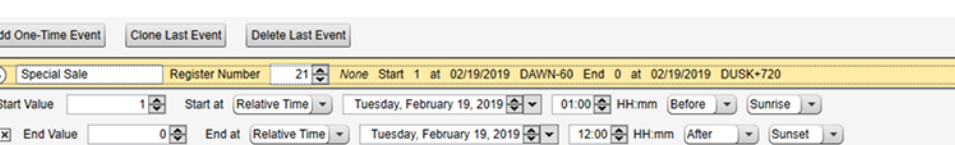

1. **Add One Time Event(**일회성 이벤트 추가**)**를 클릭하십시오. 새로운 일회성 이벤트가 생성됩니다.

- <span id="page-20-0"></span>2. 화살표를 클릭하면 매개변수가 보기에 확장됩니다.
	- 사용자가 정의한 매개변수가 표시됩니다.
- 3. 이름 링크를 클릭하고 이름을 입력하여 일회성 이벤트의 이름을 지정하십시오.
- 4. 로컬 레지스터를 입력하십시오.
- 5. 로컬 레지스터의 시작 시간, 날짜, 시작 값을 입력하십시오.
- 6. 로컬 레지스터의 종료 시간, 날짜, 종료 값을 입력하십시오.

# 5.1.3 휴일 이벤트 만들기

스케줄러 > 휴일 화면을 사용하여 주간 이벤트를 중단할 날짜 및/또는 시간 범위를 만들 수 있습니다.

그림 *18:* 스케줄러 *>* 휴일 화면

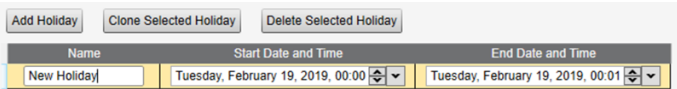

- 1. **Add Holiday(**휴일 추가**)**를 클릭하십시오.
- 새로운 규칙이 생성됩니다.
- 2. 새 휴일 규칙에 이름을 입력하십시오.
- 3. 새 휴일의 시작 날짜와 시간을 선택하십시오.
- 4. 새 휴일의 종료 날짜와 시간을 선택하십시오.

### 5.2 인증 설정

DXMR90의 다음 세 영역은 로그인과 암호 인증을 요구하도록 구성할 수 있습니다.

- 웹 서버/클라우드 서비스 인증
- 메일 서버 인증
- DXM 구성 인증

웹 서버와 메일 서버 인증은 서비스 제공업체에 따라 달라집니다.

## 5.2.1 인증을 사용하도록 컨트롤러 설정

웹 서버에 전송되는 모든 HTTP 패킷에 로그인 및 암호 자격 증명을 송신하도록 DXMR90을 구성할 수 있습니다. 이는 웹 서버 데이터에 추가적인 보안 계층을 제공합니다.

구성을 실행하려면 웹 서버와 DXMR90 모두 로그인과 암호에 같은 자격 증명이 지정되어야 합니다. 웹 서버 인증 사용자 이름과 암호는 XML 구성 파일에 저장되지 않으며, DXMR90에 저장되어야 합니다.

- 1. DXM 구성 소프트웨어 내에서,설정 > 클라우드 서비스 화면으로 이동하십시오.
- 2. 오른쪽 위에서, **Show advanced settings(**고급 설정 표시**)**를 선택하십시오.
- 3. 화면의 **Web Server Authentication(**웹 서버 인증**)** 섹션에서 사용자 이름과 암호를 정의하십시오.

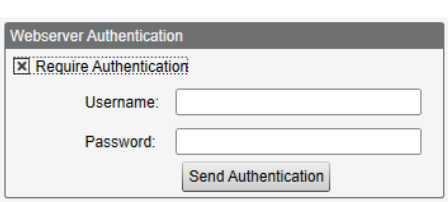

그림 *19:* 웹 서버 인증 화면

최초로 **Require Authentication(**인증 필요**)**을 선택하면, 추가 지침이 있는 팝업 창이 나타납니다. 데이터가 XML 구성 파일에 저장되지 않으므로, DXM 구성 소프트웨어의 보기에는 숨겨집니다.

#### 4. **Send Authentication(**인증 전송**)**을 클릭하십시오.

이 작업을 실행하려면 커늩롤러가 PC에 연결되어 있어야 합니다.

데이터는 DXMR90의 비휘발성 메모리로 직접 전송됩니다. 작업이 성공했다면, 장치를 다시 부팅하도록 요청하는 팝업 창이 나타납니다.

5. **Yes(**예**)**를 선택하여 장치를 다시 부팅하십시오.

### 5.2.2 인증을 사용하도록 웹 서비스 설정

- 1. Banner 클라우드 데이터 서비스 웹사이트에서,설정 > 사이트로 이동하십시오.
- 2. 사이트 설정을 편집하려면, 사이트 이름 줄에 있는 **Edit(**편집**)**을 클릭하십시오.

<span id="page-21-0"></span>그림 *20: Banner CDS* 웹사이트의 *Settings(*설정*) > Sites(*사이트*)* 화면

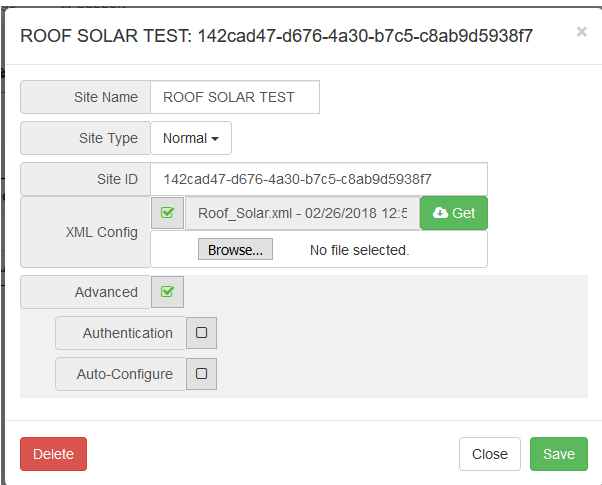

팝업 창 아래에 인증/검증을 활성화하는 확인란이 있습니다.

3. DXM 구성 소프트웨어에 사용한 것과 같은 사용자 이름과 암호를 입력하십시오. 사용자 이름과 암호가 Banner 클 라우드 데이터 서비스 웹사이트 내에 정의된 사용자일 필요는 없습니다.

# 5.2.3 컨트롤러 구성 인증

DXMR90은 DXM 구성 도구에 있는 **Settings (**설정**)** > **Administration (**관리**)** 화면에서 암호를 설정하여 올바른 인증이 있 을 경우에만 구성 파일에 대한 변경을 허용하도록 프로그래밍할 수 있습니다.

DXMR90을 PC에 연결하고, 장치 상태 가져오기를 클릭하십시오. DXMR90 상태가 버튼 옆에 표시됩니다.

그림 *21:* 설정 *>* 관리 화면

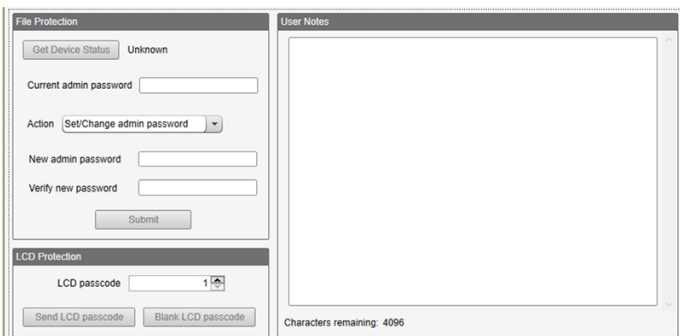

DXM 구성 소프트웨어로 실행할 수 있는 작업:

- 관리자 암호 설정
- 관리자 암호 변경
- 관리자 암호 제거

관리자 암호를 변경하거나 제거하려면 현재 압호를 입력해야 합니다. 관리자 암호를 변경하려면 DXMR90을 PC에 연결해 야 합니다.

### <span id="page-22-0"></span>5.3 레지스터 흐름 및 구성

DXMR90 레지스터 데이터 흐름은 프로세서 내에 상주하는 데이터 스토리지 구성 요소인 로컬 레지스터를 통해 이루어집 니다. 구성 소프트웨어를 사용하여, 레지스터 데이터를 로컬 레지스터 풀에서 원격 장치 또는 I/O 베이스로 이동하도록 컨 트롤러를 프로그래밍할 수 있습니다.

그림 *22:* 레지스터 흐름

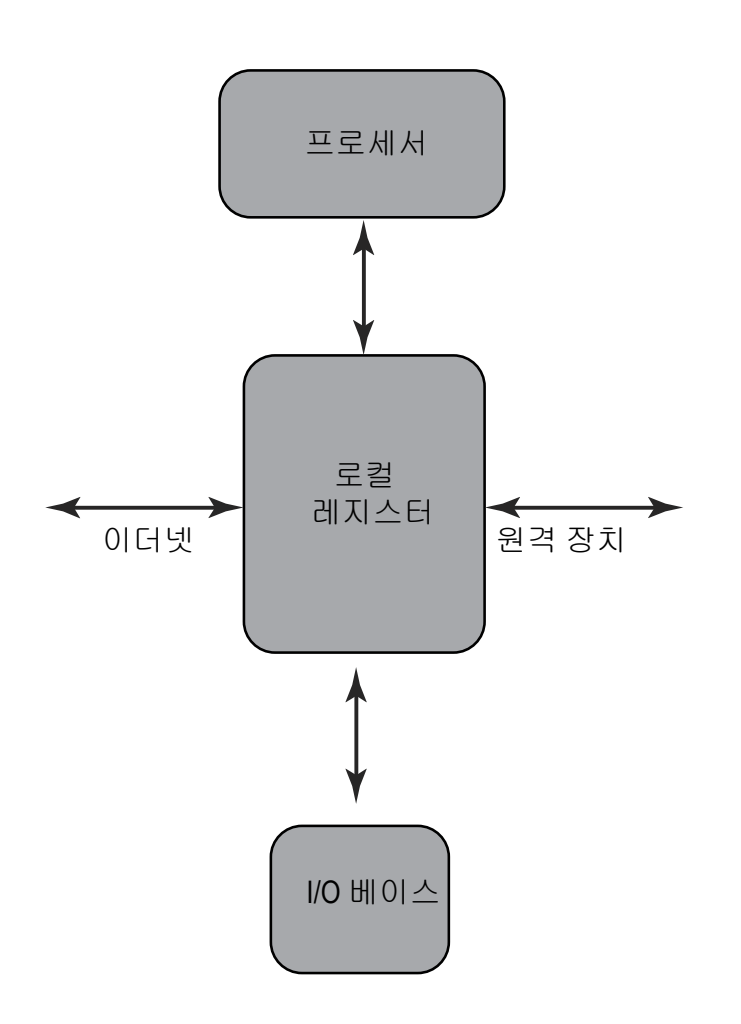

### 5.3.1 기본적인 구성 방식

DXMR90에서 응용 프로그램을 프로그래밍할 때, 먼저 로컬 레지스터의 전반적인 데이터 구조를 계획하십시오. 로컬 레지 스터는 DXMR90의 기본 스토리지 구성 요소입니다. 모든 데이터가 로컬 레지스터를 통해 입출력됩니다,

- 1. DXM 구성 소프트웨어에서, 로컬 레지스터에 이름을 지정하여 응용 프로그램의 시작 구조를 제공하십시오.
- 2. 데이터를 이동할 읽기/쓰기 규칙을 구성하십시오. 읽기/쓰기 규칙은 장치(노드, Modbus 슬레이브, 센서 등)와 로컬 레지스터 사이에 데이터를 이동하는 간단한 규칙입니다.
- 3. 대부분의 응용 프로그램은 단순히 데이터를 이동하는 것뿐만 아니라 로컬 레지스터 데이터를 조작하는 기능도 요 구합니다. **Action rules(**작업 규칙**)**를 사용하여 데이터가 로컬 레지스터에 있을 때 결정을 내리거나 데이터를 변환 할 수 있습니다. 작업 규칙을 통해 로컬 레지스터에 조건부 선언문, 수학 연산, 복사 작업 또는 트렌딩과 같은 다양 한 기능을 적용할 수 있습니다.
- 4. 로컬 레지스터에서 이벤트를 예약하려면, DXM 구성 소프트웨어의 스케줄러 화면으로 이동하십시오. 이 규칙은 요 일 기준으로 레지스터 이벤트를 만드는 기능을 제공합니다. 스케줄러에서 또한 일출이나 일몰을 기준으로 이벤트 를 만들 수도 있습니다.

### 5.3.2 구성 문제 해결

구성 소프트웨어의 **로컬 레지스터 > 로컬 레지스터 사용 예** 화면을 사용하여 로컬 레지스터를 보십시오. DXMR90에서 구성이 실행 중일 때, 로컬 레지스터를 보면 응용 프로그램의 작동 사태를 파악하는 데 도움이 됩니다. 이 유 틸리티는 원격 장치 및 LED 레지스터의 데이터도 액세스할 수 있습니다.

### <span id="page-23-0"></span>5.3.3 구성 파일 저장 및 로드

DXM 구성 소프트웨어는 구성 정보를 XML 파일에 저장합니다. **File(**파일**)** 메뉴를 사용하여 구성 파일을 저장하거나 로드 할 수 있습니다.

구성을 DXMR90에 업로드하기 전에 구성 파일을 저장하십시오. DXM 구성 소프트웨어는 PC에 저장된 구성 파일을 DXMR90에 업로드하며, 도구에 로드된 구성을 전송하지는 않습니다.

### 5.3.4 구성 파일 업로드 또는 다운로드

DXMR90가 작동하려면 XML 구성 파일이 필요합니다. 구성 파일을 업로드 또는 다운로드하려면, 이더넷 포트를 사용하여 DXMR90에 컴퓨터를 연결하십시오. 그 다음, **Device(**장치**)** 메뉴 아래에서 **Upload Configuration to Device(**장치에 구성 업로드**)** 또는 **Download Configuration from Device(**장치에서 구성 다운로드**)**를 사용하십시오.

## 5.4 이더넷/IP™ 구성

DXMR90은 이더넷/IP™ 호스트에서 로컬 레지스터 데이터를 보내고 받도록 구성할 수 있습니다. 1 EDS(전자 데이터 시트) 파일을 통해 이더넷/IP 프로토콜 사용자는 PLC에 Banner DXM 장치를 손쉽게 추가할 수 있습니다. Banner 웹사이트에서 EDS 파일을 다운로드하십시오.

- DXM EDS 구성 파일(PLC용) (p/n b 4205242)
- 내부 게이트웨이가 있는 DXM용(모델: DXM1xx-BxR1, DXM1xx-BxR3, DXM1xx-BxCxR1) DXM EIP 구성 파일(p/n [194730](http://info.bannerengineering.com/cs/groups/public/documents/product_data_files/194730.zip))

# 5.4.1 호스트 PLC 구성

호스트 PLC에서, EDS 파일을 사용하여 또는 다음 매개변수를 사용하여 DXMR90을 설치하십시오.

- 어셈블리1: 공급자에서 DXM으로 = 인스턴스 112, 456바이트(228워드)
- 어셈블리2: DXM에서 공급자로 = 인스턴스 100, 456바이트(228워드)

공급자는 호스트 PLC 시스템이며, DXM은 DXMR90입니다. 호스트 시스템은 DXMR90을 제품 이름이 Banner DXM(Prod-Type: 43 - 일반 장치, ProdName: Banner DXM, 정수 유형 - INT)인 일반 장치로 인식합니다.

53

중요**:** RPI(요청 패킷 간격)을 150 ms보다 짧게 설정하지 마십시오.

# 5.4.2 컨트롤러 구성

구성 소프트웨어를 사용하여 **Protocol conversion** 각 로컬 레지스터에 **EIP Originator** > **DXM** 또는 **EIP DXM** > **Originator** 에서 **Edit Register** 또는 **Modify Multiple Register** 화면.

DXM 로컬 레지스터를 다음으로 정의 **EIP Originator** > **DXM** 호스트 PLC(공급자)에서 DXMR90 로컬 레지스터(DXM)에 데이터를 보낼 때.

DXM 로컬 레지스터를 다음으로 정의 **EIP DXM** > **Originator** 해당 레지스터가 DXMR90(DXM)에서 호스트 PLC(공급자) 로 전송될 때.

EIP 컨트롤러의 어셈블리 인스턴스 112에 있는 데이터는 DXMR90 로컬 레지스터에 해당하는 데이터입니다. PLC는 일반 적으로 INT 또는 UINT 데이터 전송에 적합하게 구성됩니다. 이는 끊임 없는 데이터 전송을 지원합니다.

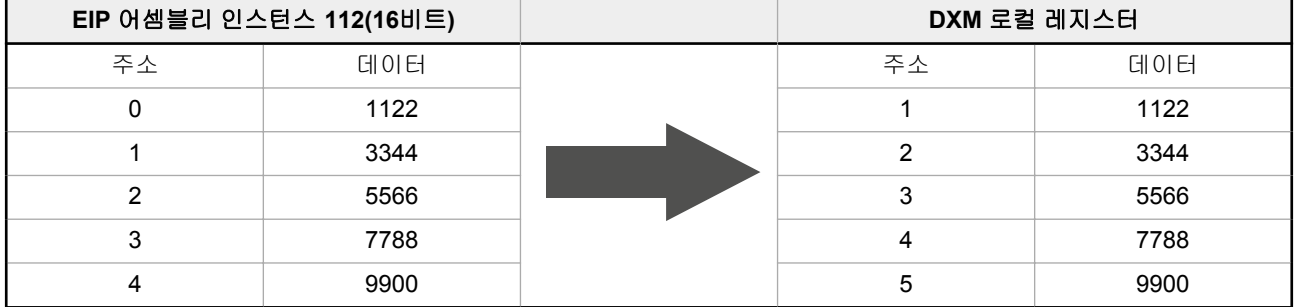

DXMR90 로컬 레지스터의 데이터는 어셈블리 인스턴스 100을 사용하여 EIP 컨트롤러로 전송됩니다. DXMR90 내의 각 로컬 레지스터는 다음으로 정의됨 **EIP DXM** > **Originator** 숫자 순서로 수집되며 어셈블리 인스턴스 100에 해당하는 데이 터 버퍼에 배치됩니다. DXM 로컬 레지스터는 32비트를 지원하지만, 각 로컬 레지스터에서 하위 2바이트(16비트)만 전송 됩니다.

<sup>1</sup> 이더넷/IP는 Rockwell Automation의 상표입니다.

<span id="page-24-0"></span>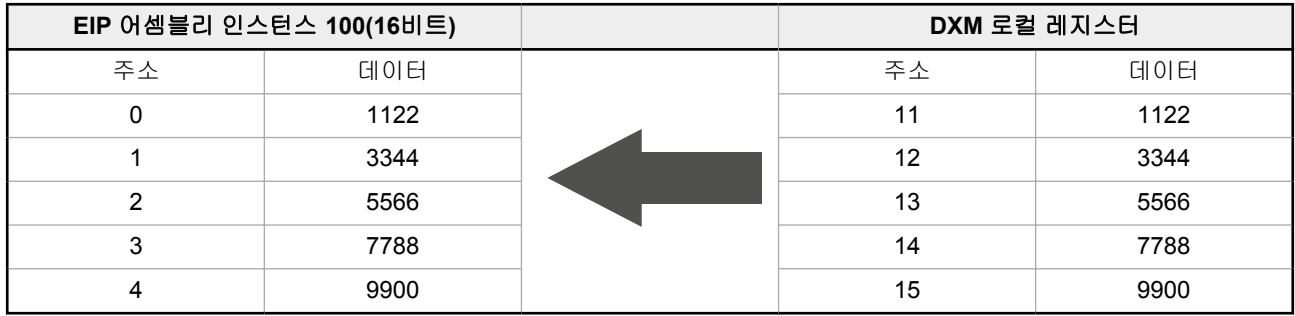

# 5.5 이메일 설정

DXMR90은 임계값 조건을 기준으로 이메일 메시지를 발송하도록 구성할 수 있습니다.

이더넷에 연결된 시스템은 이메일만 사용할 수 있지만, 네트워크 사업자에 따라 이메일을 SMS 메시지로 휴대전화에 전송 할 수 있기도 합니다. Verizon 전화에 이메일을 보내려면 전화번호 뒤에 @vtext.com을 붙이십시오(예: 1234567890@vtext.com).

자세한 내용은 DXM 구성 소프트웨어 사용 설명서(p/n [209933](http://info.bannerengineering.com/cs/idcplg?IdcService=GET_FILE&dDocName=209933&RevisionSelectionMethod=Latest&Rendition=web))를 참조하십시오. 이 지침에 따라 DXM 구성 소프트웨어를 사용하여 컨트롤러의 이메일 기능을 프로그래밍할 수 있습니다.

- 1. 설정 > 시스템 화면에서, DXMR90의 장치 시간을 설정하십시오.
- 2. 설정 > 클라우드 서비스 화면에서, **Push Interface(**푸시 인터페이스**)**에 이더넷을 선택하십시오.
- 3. **Ethernet(**이더넷**)** 화면에서 IP 설정을 설정하여 이더넷 연결을 구성하십시오.
- 4. **Notifications(**알림**)** 화면에서 이메일 및 메시지 매개변수를 설정하십시오.
- 5. 경고 메시지를 보내려면, 이메일에 사용할 임계값 규칙을 정의하십시오.

# 5.5.1 메일 서버 인증

DXMR90에서 메일 경고 메시지를 보내도록 하려면 메일 서버 설정을 완료해야 합니다.

SMTP 암호는 XML 구성 파일이 아니라 DXMR90에 저장됩니다. 설정 > 알림 화면을 사용하여 이 구성을 완료할 수 있습 니다.

그림 *23:* 메일 서버 설정

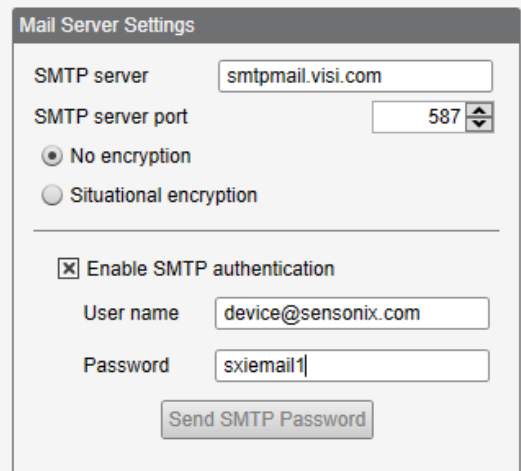

최초로 **SMTP** 인증 활성화를 선택하면, 메일 서버 인증 절차를 완료할 수 있는 추가 지침이 있는 팝업 창이 나타납니다. 사용자 이름과 암호를 입력한 후, **SMTP** 암호 전송을 클릭하여 DXMR90에 사용자 이름과 암호를 저장하십시오. 이 작업 을 완료하려면 DXMR90을 PC에 연결해야 합니다. 작업이 성공했다면, 장치를 다시 부팅하도록 요청하는 팝업 창이 나타 납니다. **Yes(**예**)**를 선택하여 장치를 다시 부팅하십시오.

5.5.2 네트워크 인터페이스 설정 정의

**Cloud Services(**클라우드 서비스**)** 화면에서, Banner CDS로 데이터를 보내려면 **HTTP Cloud Push(HTTP** 클라우드 푸 시**)**를, AWS IoT Core로 데이터를 보내려면 **AWS IoT Core Push(AWS IoT Core** 푸시**)**를 선택하여 네트워크 연결 설정을 정의하십시오.

웹 서버에 데이터를 푸시할 필요가 없다면, **Cloud Push(**클라우드 푸시**)** 간격을 0으로 설정하십시오.

<span id="page-25-0"></span>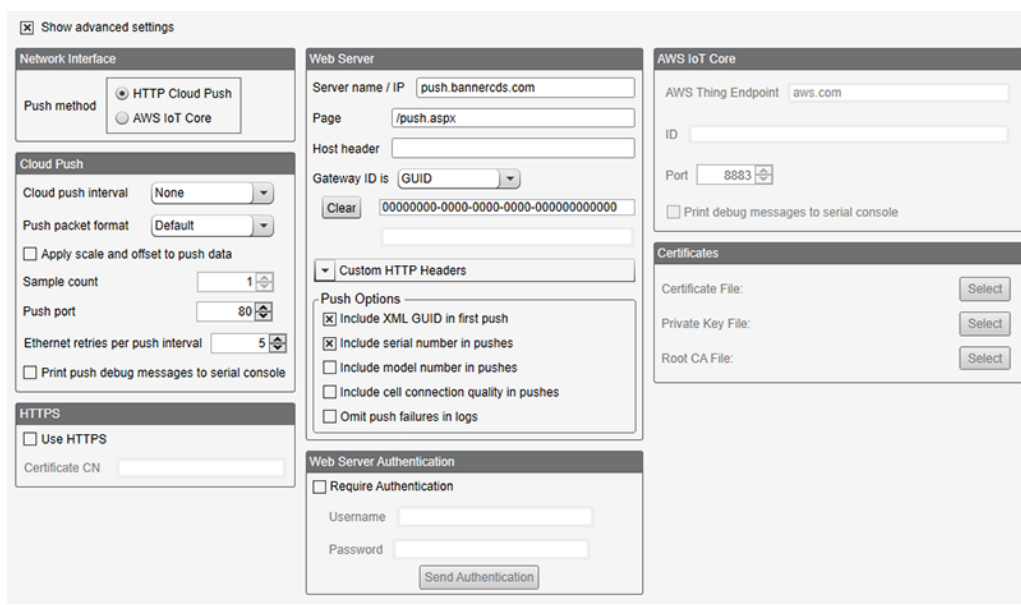

#### 그림 *24:* 클라우드 서비스 화면

# 5.5.3 이더넷 연결 구성

임계값 규칙을 기준으로 이메일을 발송하려면, 먼저 네트워크와 이메일 서버를 정의하십시오. 이더넷을 선택하려면 설정 > 이더넷 화면으로 이동하십시오.

- 1. 이더넷 IP 주소를 정의하려면 DXMR90에 고정 IP 주소를 부여해야 합니다. 대부분의 경우, 장치에서 DHCP를 사 용하고 IP 주소가 자동으로 할당되도록 선택해야 합니다.
- 2. DNS 설정은 일반적으로 필수 사항이 아닙니다. DXMR90은 공개 서비스를 사용하여 도메인 이름을 해석하지만, 네트워크 연결에 인터넷 액세스가 없다면 DNS 설정이 필요할 수 있습니다.

그림 *25:* 설정 *>* 이더넷 화면

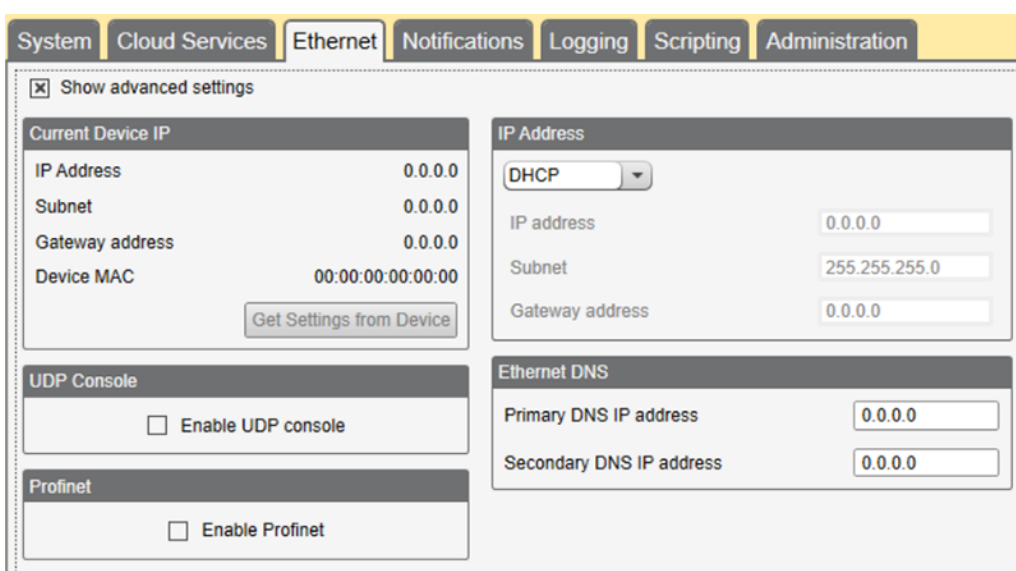

# 5.5.4 이메일 매개변수 설정

**Settings** > **Notifications** 화면에서 메일 서버의 SMTP 정의, 로그인, 암호를 입력하십시오.

이메일을 보내려면, SMTP 서버, 서버 포트, 로그인 자격 증명을 지정해야 합니다.

기본 SMTP 포트는 25지만, 이더넷 기반 네트워크에 맞게 조정해야 할 수도 있습니다. 다수의 시설이 25번 포트를 차단하 고 있음에 유의하십시오. 587번 포트도 흔히 사용되는 다른 SMTP 전송 포트입니다.

SMTP 암호는 XML 구성 파일이 아니라 DXMR90에 저장됩니다. 암호를 입력한 후, **Send SMTP Password(SMTP** 암호 전송**)**을 클릭하여 DXMR90으로 암호를 보내십시오. 암호는 비휘발성 메모리에 저장되므로, DXMR90을 다시 부팅해야 새 암호가 인식됩니다.

GMail 서버를 사용할 때는 **Situational encryption** 및 **Enable SMTP authentication**을 선택하십시오. Gmail에서 이메일 설정에 안전하지 않은 앱에 대한 액세스를 허용해야 함을 알릴 수 있습니다.

다른 이메일 서버의 경우, 매개변수가 달라질 수 있으며 제공업체에 정보를 요청해야 합니다.

그림 *26:* 이메일 설정

<span id="page-26-0"></span>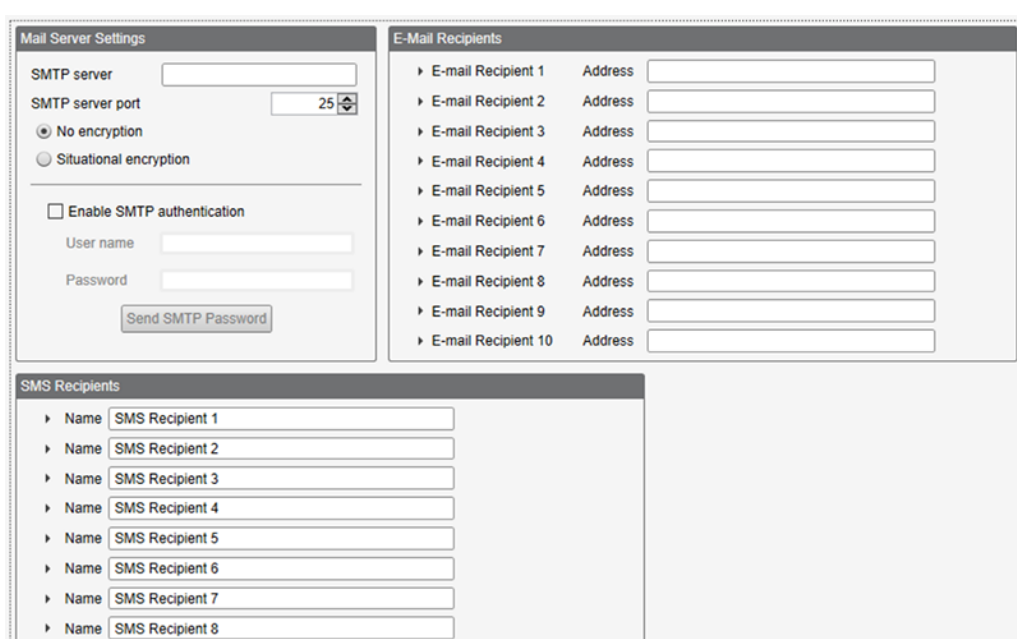

화면 아래에서 이메일을 받을 수신인을 정의하십시오. 해당 수신인은 경고 메시지를 보내는 데 사용할 임계값 정의에서 선 택됩니다.

### 5.5.5 이메일에 적용할 임계값 규칙 정의

#### 임계값을 정의하려면 다음으로 이동 로컬 레지스터 > 작업 규칙 > 임계값.

정의된 수신인에 따라, 임계값 규칙에 해당하는 적절한 이메일 또는 SMS 확인란을 선택하십시오(상태 전환 시 이메 일**/SMS** 아래). 임계값 규칙이 활성 또는 비활성 상태가 되면 이메일이 생성됩니다.

임계값 규칙 설정 방법에 대한 자세한 내용은 DXM 구성 소프트웨어 사용 설명서(p/n [209933\)](http://info.bannerengineering.com/cs/idcplg?IdcService=GET_FILE&dDocName=209933&RevisionSelectionMethod=Latest&Rendition=web)를 참조하십시오.

# 5.6 푸시 재시도

이더넷 - 레지스터 데이터 패킷을 웹 서버에 전송하도록 DXMR90을 구성할 수 있습니다. 이더넷 통신 경로가 작동하지 않 으면, DXMR90은 송신 절차를 재시도합니다. DXMR90은 이더넷 기반 네트워크 연결을 통해 다섯 번 메시지를 재시도합 니다. 다섯 번의 재시도는 각각 서로 즉시 이어서 실행됩니다. 모든 시도가 소진되면 레지스터 데이터 패킷이 상실됩니다. DXMR90은 다음 예약 시간에 새로운 데이터만 전송을 시도합니다. DXMR90이 푸시할 수 없었던 과거의 데이터는 모두 상실되며 복구할 수 없습니다. 이더넷에서 SSL을 사용하면 재시도가 없습니다.

이벤트**/**작업 - 이메일을 사용하여 발송된 작업 규칙으로 유발된 이벤트 기반의 푸시는 네트워크 연결에 따라 장애가 발생 할 때 같은 프로세스를 따릅니다.

이메일 - DXMR90에서 발송하는 데 실패한 이메일은 재시도되지 않습니다.

# <span id="page-27-0"></span>6 PROFINET

PROFINET은 산업 자동화 및 공정용 데이터 통신 프로토콜입니다. PROFINET IO는 컨트롤러(IO 컨트롤러)와 주변 장치 (IO 장치)가 실시간으로 데이터를 교환하는 방식을 정의합니다. PROFINET® PROFIBUS Nutzerorganisation e.V.의 등록 상표입니다 및 표준은 독일 Karlsruhe에 본부가 있는 기관인 PROFIBUS & PROFINET International(PI)에서 관리합니다. DXMR90, DXM700, DXM1000, DXM1200 컨트롤러 모델에 한해 PROFINET IO를 지원합니다.

# 6.1 표준 기기 정보 마크업 언어 파일

PROFINET 표준 기기 정보(GSD) 파일은 장치 제조사가 제공하는 XML 형식(GSDML.xml)의 IO 장치에 대한 설명입니다. GSD 파일은 엔지니어링 도구와 IO 컨트롤러에 장치 정보를 설명하는 표준화된 방식이며, 다양한 도구에서 표준 장치 정 보 집합으로 활용할 수 있습니다.

# 6.2 DXM PROFINET IO 데이터 모델

PROFINET IO 데이터 모델은 슬롯이 포함된 백플레인이 있는 일반적이며 확장 가능한 현장 장치를 기준으로 합니다. 각 모듈의 기능은 서로 다릅니다.

모듈은 슬롯에 장착됩니다. PROFINET IO 데이터 모델에서 슬롯 0, 서브슬롯 1은 장치 액세스 포인트(DAP) 또는 네트워 크 인터페이스용으로 예약되어 있습니다.

- 입력 정수 모듈은 정수 데이터를 PLC로 전송합니다
- 입력 부동 소수 모듈은 부동 소수점 데이터를 PLC로 전송합니다
- 출력 정수 모듈은 PLC로부터 정수 데이터를 수신합니다

# 6.3 PROFINET IO 연결에 적합하게 DXM 컨트롤러 구성

PROFINET을 사용하려면 다음 지침에 따르십시오.

- 1. DXM 구성 소프트웨어를 사용하려면 **Settings** > **Ethernet** 화면으로 이동하십시오.
- 2. **Enable PROFINET(PROFINET** 활성화**)**를 선택하십시오.
- 3. 구성 파일을 저장하고 DXM 컨트롤러에 업로드하십시오(구성 파일 저장 및 [업로드](#page-11-0) (12페이지) 참조). PROFINET이 활성화된 후, DXM 컨트롤러의 IP 주소가 PROFINET 호스트에 의해 제어됩니다. LCD 디스플레이 와 DXM 구성 소프트웨어가 더 이상 IP 주소의 설정을 제어하지 않습니다. PROFINET IP 주소 설정은 LCD 디스플 레이와 DXM 구성 소프트웨어에 표시되지 않습니다.

DXM 컨트롤러에 송수신되는 PROFINET 데이터 유형과 데이터 크기는 구성 가능합니다. PROFINET 데이터는 DXM 컨 트롤러의 로컬 레지스터에서 처리됩니다.

로컬 레지스터를 호스트 PLC에 있는 PROFINET 모듈 정의와 일치하도록 구성하십시오.

6.3.1 구성 파일 저장 및 업로드

구성을 변경한 후에는 구성 파일을 컴퓨터에 저장한 다음, 장치에 업로드해야 합니다.

XML 파일에 대한 변경 내용은 자동으로 저장되지 않습니다. 데이터 손실을 방지하려면 도구를 끝내기 전과 XML 파일을 장치에 전송하기 전에 구성 파일을 저장하십시오. 구성 파일을 저장하기 전에 **DXM** > **Send XML Configuration to DXM(DXM**에 **XML** 구성 전송**)** 을 선택하면, 소프트웨어에서 파일을 저장할 것인지 아니면 파일을 저장하지 않고 계속할 것인지 선택하도록 요청하는 메시지를 표시합니다.

- 1. XML 구성 파일을 하드 드라이브에 저장하려면 파일 > 다름 이름으로 저장 메뉴로 이동하십시오.
- 2. **DXM** > **Send XML Configuration to DXM(DXM**에 **XML** 구성 전송**)** 메뉴로 이동하십시오.

그림 *27:* 상태 표시줄

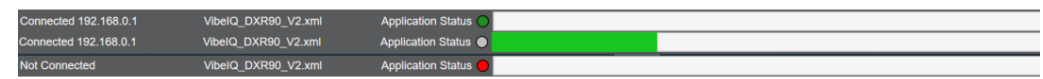

- 응용 프로그램 상태 표시기가 빨간색이라면, DXM 구성 도구를 닫고 다시 시작한 다음, 케이블을 뽑았다가 다 시 연결하고, DXM을 소프트웨어에 다시 연결하십시오.
- 응용 프로그램 상태 표시기가 녹색이라면, 파일 업로드가 완료된 것입니다.
- 응용 프로그램 상태 표시기가 회색이고 녹색 상태 표시줄이 움직인다면, 파일 전송이 진행 중입니다.

# <span id="page-28-0"></span>6.4 슬롯 및 모듈

DXM 컨트롤러 데이터를 수용하기 위한 슬롯이 9개 있습니다. 표 *14:* 입력 및 출력 값용 슬롯

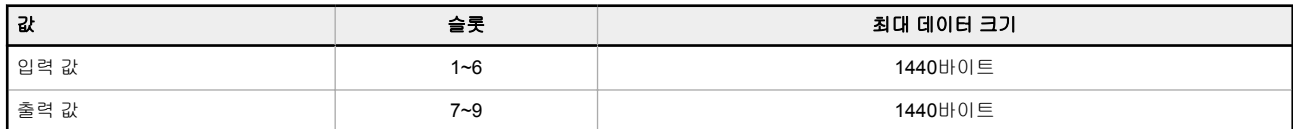

#### 표 *15:* 입력 및 출력 값용 슬롯 목록

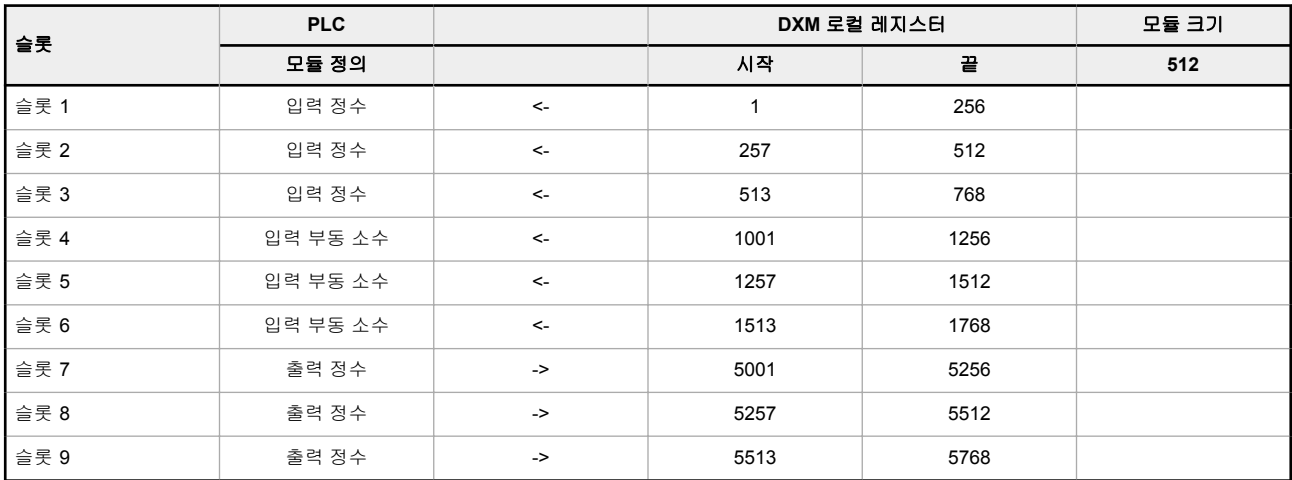

표시된 DXM 로컬 레지스터 집합은 512바이트의 모듈 크기를 사용하며, 이는 DXM 내의 로컬 레지스터 256개와 동일합니 다. 지원되는 모듈 크기는 64, 128, 256, 512바이트입니다. 입력 정수는 DXM에서 PLC로 향하는 데이터입니다. 출력 정수 는 PLC에서 DXM으로 향하는 데이터입니다.

#### 표 *16:* 슬롯 *1~3*

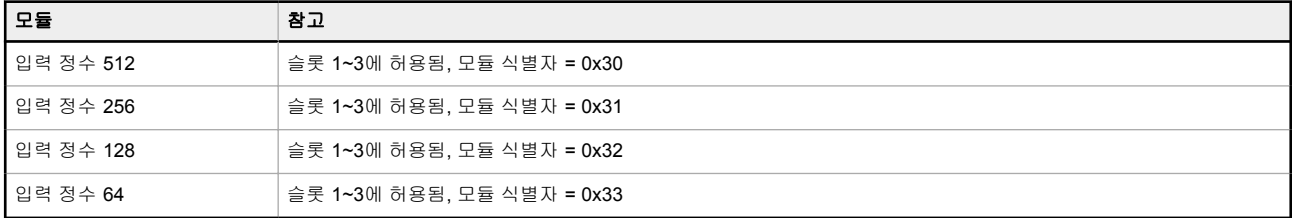

#### 표 *17:* 슬롯 *4~6*

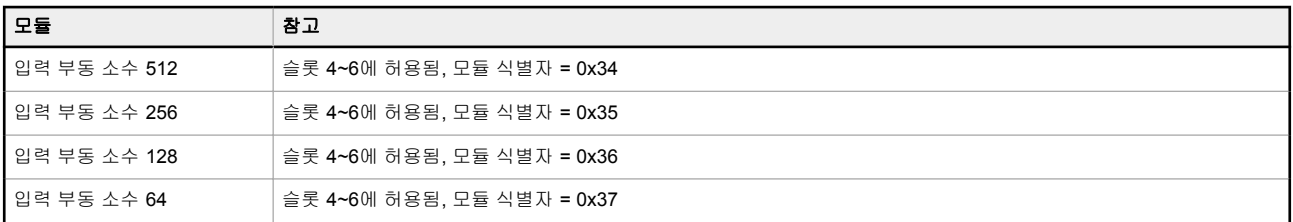

#### 표 *18:* 슬롯 *7~9*

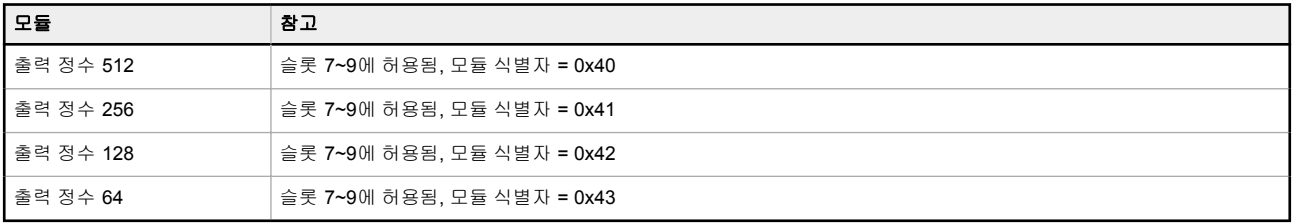

#### <span id="page-29-0"></span>구성 예제

표 *19:* 슬롯 및 모듈의 구성 예제

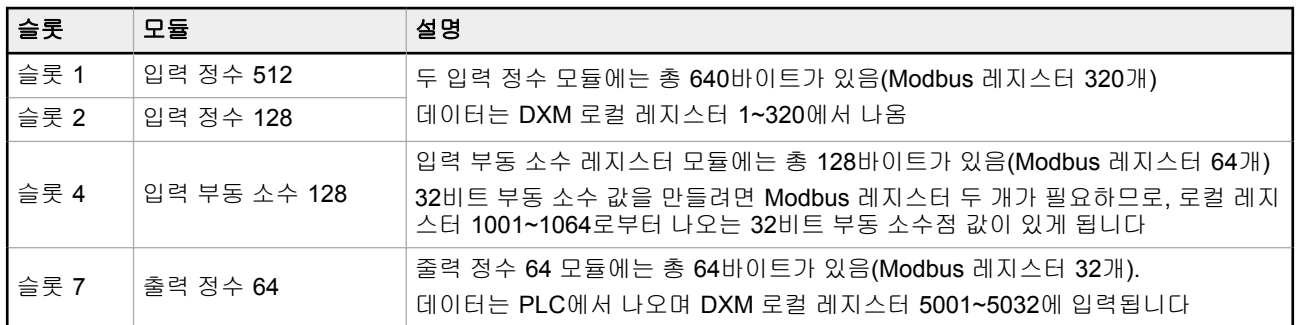

# 6.5 구성 설명서

# 6.5.1 GSD 파일 설치

이 지침은 Siemens TIA 포털(v14) 소프트웨어에 한정적이지만, 다른 컨트롤러에 GSD 파일을 설치할 때 이 지침을 기준으 로 사용할 수 있습니다.

- 1. [www.bannerengineering.com](http://www.bannerengineering.com)에서 GSD 파일을 다운로드하십시오.
- 2. Siemens TIA Portal(v14) 소프트웨어를 실행하십시오.
- 3. **Open existing project(**기존 프로젝트 열기**)**를 클릭하십시오.
- 4. 프로젝트를 선택하고 여십시오.
- 5. 프로젝트가 업로드된 다음 **Devices & networks(**장치 및 네트워크**)**를 클릭하십시오.

그림 *28:* 장치 및 네트워크 화면

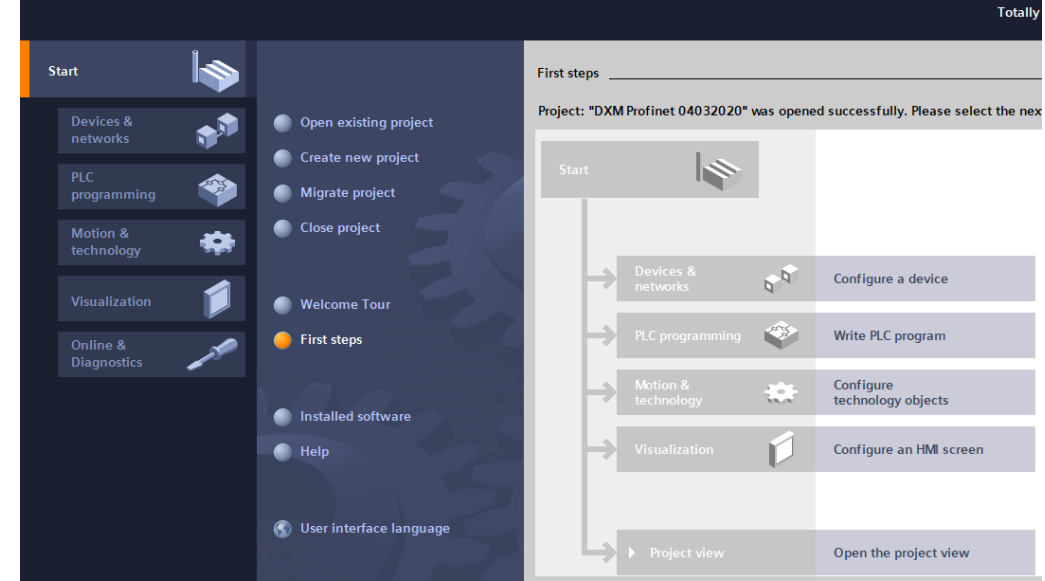

6. **Configure networks(**네트워크 구성**)**를 클릭하십시오.

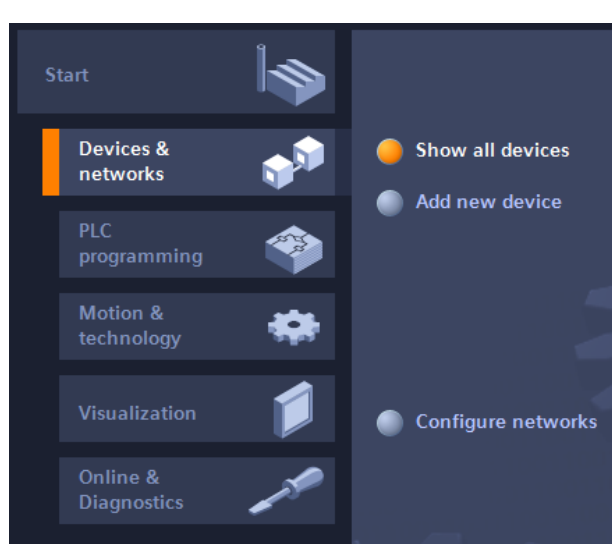

그림 *29:* 네트워크 구성 화면

- 7. **Options(**옵션**)**을 클릭하고 **Manage general station description file (GSD)(**표준 기기 정보**(GSD)** 파일 관리**)**을 선택하십시오.
- **Install general station description file(**표준 기기 정보 파일 설치**)** 창이 열립니다.
- 8. **Source path(**소스 경로**)** 필드 옆에 있는 **More options (...) (**추가 옵션**) (...)** 아이콘을 클릭하고 DXM GSD 파일을 다운로드한 위치를 찾으십시오.

그림 *30:* 하드웨어 카탈로그

- 9. DXM GSD 파일을 선택하십시오.
- 10. **Install(**설치**)**을 클릭하십시오.

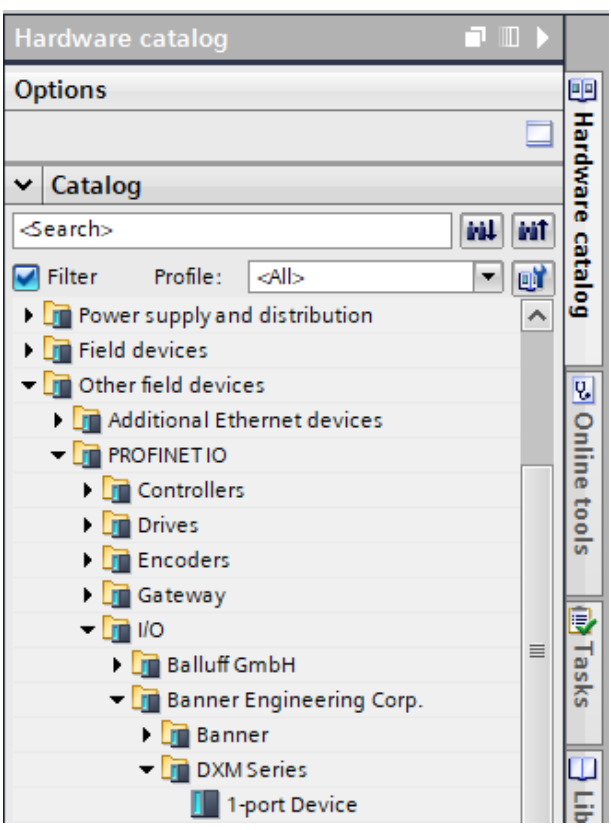

시스템에서 DXM GSD 파일을 설치하고 **Hardware catalog(**하드웨어 카탈로그**)**에 추가합니다. 이 예에서, DXM GSD 파일은 **Other field devices(**기타 현장 장치**)** > **PROFINET IO** > **Banner Engineering Corp.** > **Banner** 아래 에 있습니다.

DXM GSD 파일이 제대로 설치되지 않는다면, 로그를 저장하고 Banner Engineering Corp에 문의하십시오.

# <span id="page-31-0"></span>6.5.2 장치 IP 주소 변경

이 지침을 사용하여 Siemens TIA Portal(v14) 소프트웨어를 통해 DXM 장치의 IP 주소를 변경할 수 있습니다. 다른 컨트롤 러(PLC)를 사용하는 경우에도 이 지침을 기준으로 사용하십시오.

- 1. Siemens TIA Portal(v14) 소프트웨어를 실행하십시오.
- 2. **Open existing project(**기존 프로젝트 열기**)**를 클릭하십시오.
- 3. 프로젝트를 선택하고 여십시오.
- 4. **Devices & networks(**장치 및 네트워크**)**를 클릭하십시오.

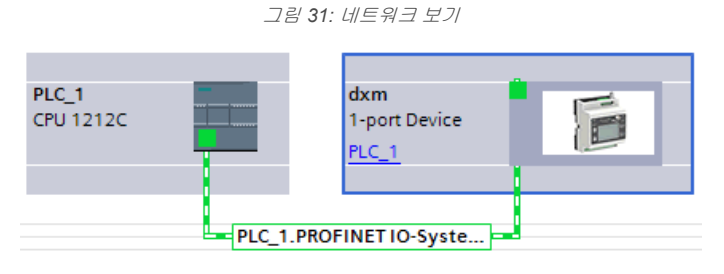

**Network view(**네트워크 보기**)**가 표시됩니다.

- 5. DXM 아이콘을 두 번 클릭하면 **Device view(**장치 보기**)** 화면이 열립니다.
- 6. **Device view(**장치 보기**)** 화면의 그래픽 영역에서 DXM 아이콘을 클릭하십시오. **Module properties(**모듈 속성**)** 창이 표시되며 이제 모듈을 구성할 수 있습니다.
- 7. **Properties(**속성**)**를 클릭하십시오.
- 8. **General(**일반**)**을 클릭하십시오.
- 9. 선택 **PROFINET** 인터페이스 > 이더넷 주소.

그림 *32:* 이더넷 주소

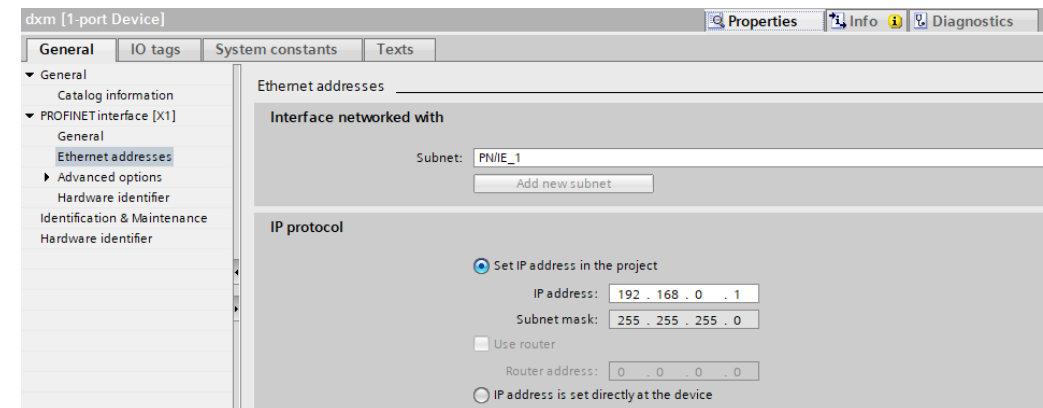

10. **Set IP address in the project(**프로젝트에서 **IP** 주소 설정**)**를 선택하십시오.

11. IP 주소를 입력하십시오.

12. 마우스 오른쪽 버튼으로 장치 아이콘을 클릭하고 **Online & diagnostics(**온라인 및 진단**)**를 선택하십시오.

그림 *33:* 온라인 및 진단 메뉴 및 화면

<span id="page-32-0"></span>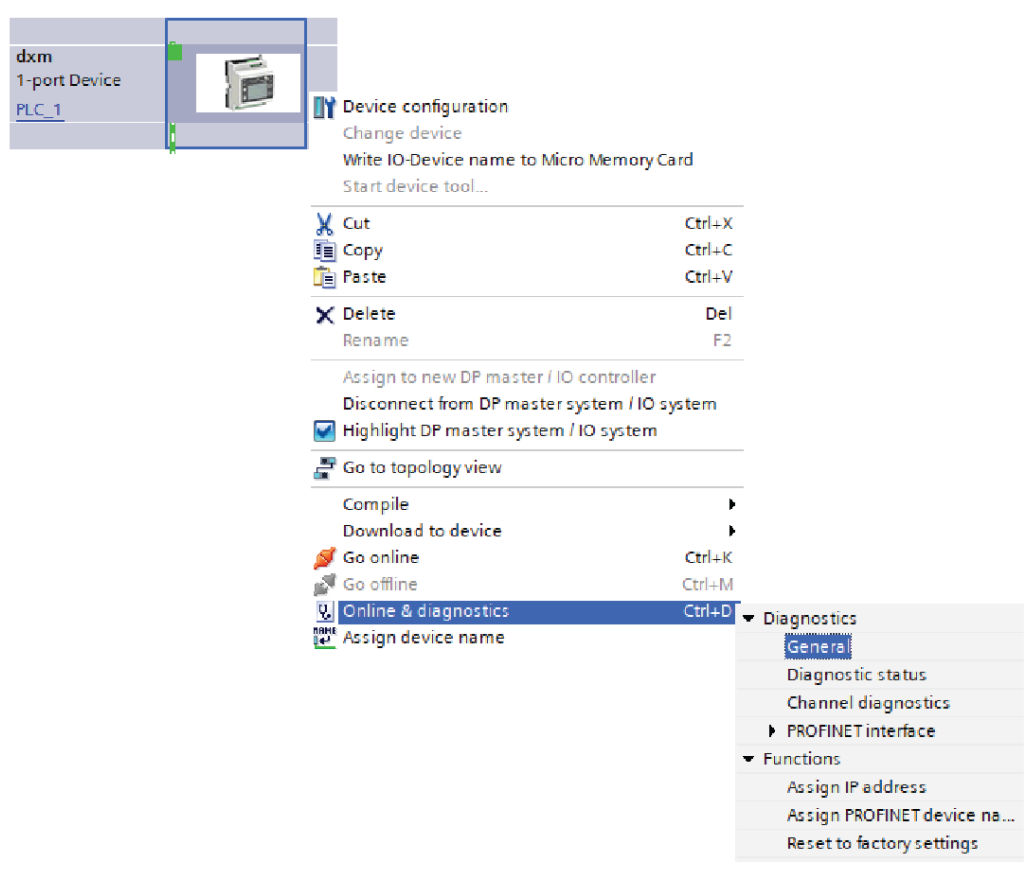

**Online & diagnostics(**온라인 및 진단**)** 창이 표시됩니다.

13. **Functions(**기능**)** 아래에서 **Assign IP address(IP** 주소 할당**)**를 선택하십시오.

14. **Accessible devices(**액세스 가능한 장치**)**를 클릭하십시오. 장치 선택 창에서 사용 가능한 장치가 네트워크에서 검색됩니다.

15. MAC 주소를 통해 조정할 장치를 결정하고 선택하십시오.

- 16. **Apply(**적용**)**를 클릭하십시오.
	- 장치의 IP 주소가 업데이트됩니다.
- 17. 절차를 완료하려면 **Assign IP address(IP** 주소 할당**)**를 클릭하십시오. 이 절차가 모든 장치에 대해 완료됩니다.

기본적으로, 출고 시 모든 DXM의 IP 주소가 192.168.0.1로 지정됩니다.

PROFINET 프로토콜을 활성화하는 즉시, DXM의 IP 주소가 0.0.0.0으로 바뀝니다. TIA 포털을 사용하여 DXM에 IP 주소 를 지정하여 장치에 주소가 저장되도록 하는 것을 권장합니다. PLC에 전원이 켜지면 이 IP 주소에 액세스할 수 있게 됩니 다. 그렇게 구성되어 있다면 PLC에서 IP 주소를 변경할 수 있습니다.

PLC가 DXM IP 주소를 할당하라는 지시를 받으면(예: Siemens TIA Portal에서 Set IP address in the project(프로젝트에 서 IP 주소 설정) 옵션 사용) 프로그램이 PLC에 로드되어 실행 중인 이후에만 DXM이 지정된 주소를 수신합니다. PLC에 서 검색 및 구성된 후 DXM을 다시 시작하면, PLC에서 DXM을 검색하고 지정된 주소를 다시 할당하기 전까지 DXM이 LCD 또는 소프트웨어를 사용하여 할당된 IP 주소를 보존합니다. 그러나, 이 주소가 PLC에 지정된 주소와 다르다면, PLC 가 다시 활성 상태가 된 후 DXM의 IP 주소가 PLC에 지정된 주소로 다시 바뀝니다.

이 구성 옵션은 PROFINET 표준을 따릅니다.

# 6.5.3 장치 이름 변경

이 지침을 사용하여 Siemens TIA Portal(v14) 소프트웨어를 통해 DXM의 이름을 변경할 수 있습니다. 다른 컨트롤러(PLC) 를 사용하는 경우에도 이 지침을 기준으로 사용하십시오.

- 1. 프로젝트를 열고 **Devices & networks(**장치 및 네트워크**)**를 클릭하십시오. Network view(네트워크 보기)가 표시됩니다.
- 2. 마우스 오른쪽 버튼으로 DXM 아이콘을 클릭하고 **Assign device name(**장치 이름 할당**)**을 선택하십시오. **Assign PROFINET device name(PROFINET** 장치 이름 할당**)** 창이 표시됩니다. 소프트웨어에서 같은 유형의 장 치를 검색합니다.
- 3. **PROFINET device name(PROFINET** 장치 이름**)** 필드에 원하는 이름을 입력하십시오. 각 이름은 한 번씩만 사용 할 수 있습니다.
- 4. **Assign name(**이름 할당**)**을 클릭하십시오. 이제 장치에 PROFINET 이름이 생깁니다.

# <span id="page-33-0"></span>7 액세서리

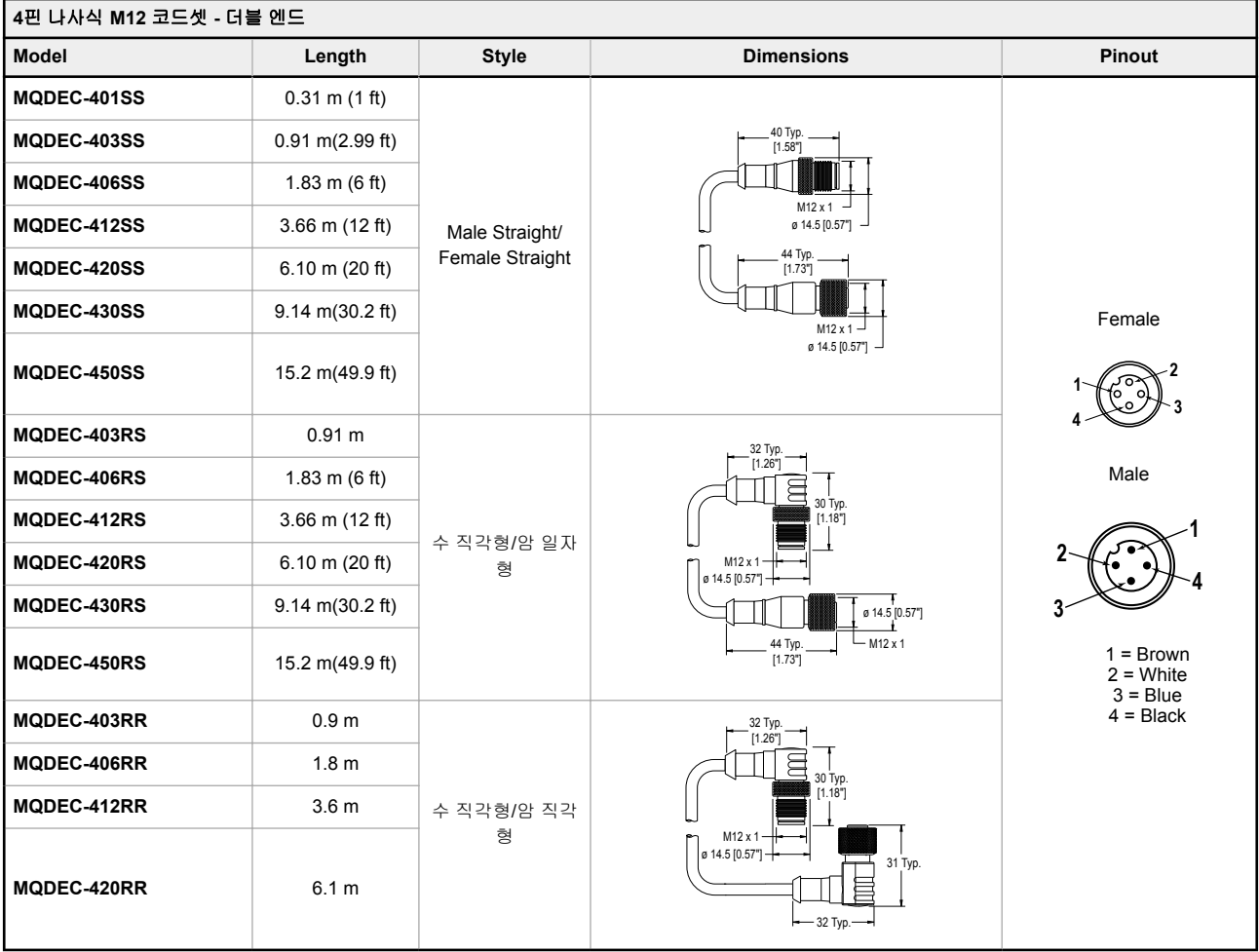

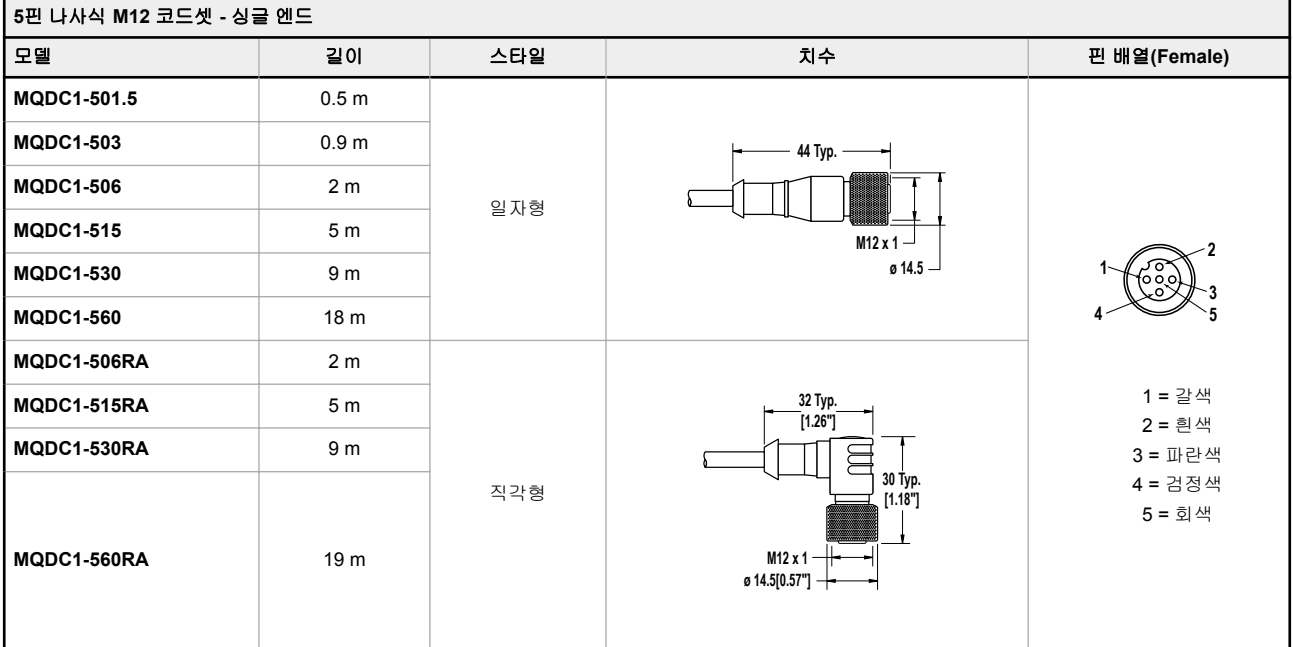

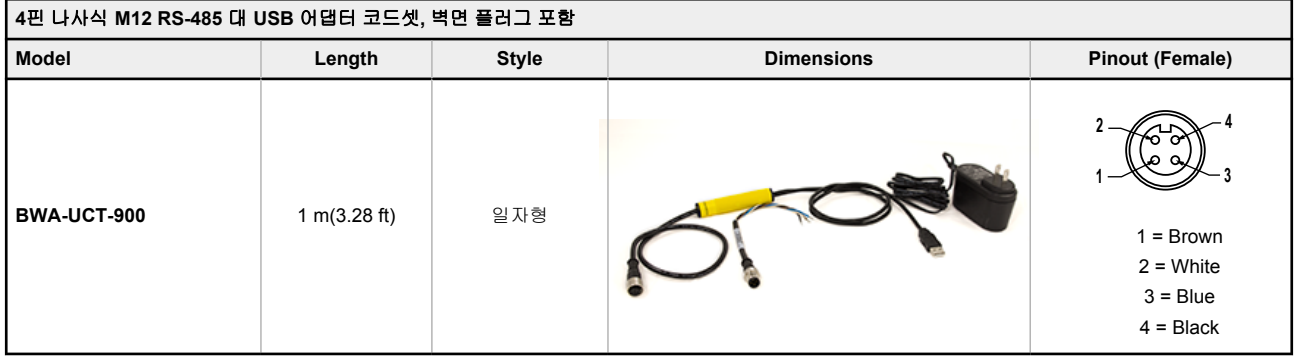

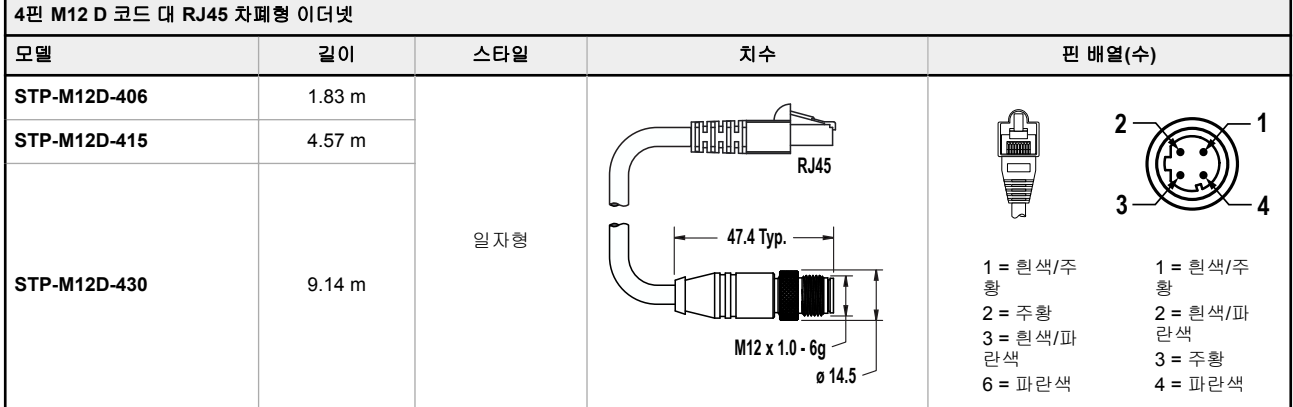

#### **SMBR90S**

- 스테인리스 스틸 브래킷 • 4x M4-07 펨너트(pem-
- nut) (B)
- M4 스테인리스 스틸 육 각 나사 및 평와셔 각 2
- 개 포함

구멍 중심 간격**:** A = 40, B = 20 구멍 크기**:** A = ø 5

#### 전원 공급장치

[PSD-24-4](http://info.bannerengineering.com/cs/groups/public/documents/literature/173620.pdf) - DC 전원 공급장치, 탁상형, 3.9 A, 24 V DC, 클래스 2, 4핀 M12/유로 스타일 퀵 디스커넥트(QD) [PSDINP-24-06](http://info.bannerengineering.com/cs/groups/public/documents/literature/180340.pdf)—DC 전원 공급장치, 0.63 암페어, 24 V DC, DIN 레일 마운트, 클래스 I 디비전 2(A, B, C, D 그룹) 정격 [PSDINP-24-13 —](http://info.bannerengineering.com/cs/groups/public/documents/literature/180340.pdf)DC 전원 공급장치, 1.3 암페어, 24 V DC, DIN 레일 마운트, 클래스 I 디비전 2(A, B, C, D 그룹) 정격 [PSDINP-24-25 —](http://info.bannerengineering.com/cs/groups/public/documents/literature/180340.pdf) DC 전원 공급장치, 2.5 암페어, 24 V DC, DIN 레일 마운트, 클래스 I 디비전 2(A, B, C, D 그룹) 정격 PSW-24-1—다중날 벽면 플러그가 있는 DC 전원 공급장치, 입력 100~240 V AC 50/60 Hz, 출력 24 V DC 1 A, UL 인 증 클래스 2, 4핀 암 M12 커넥터

PSWB-24-1—다중날 벽면 플러그가 있는 DC 전원 공급장치, 입력 100~240 V AC 50/60 Hz, 출력 24 V DC 1 A, UL 인 증 클래스 2, 배럴 잭 커넥터

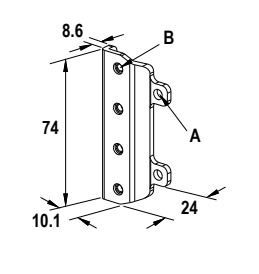

# <span id="page-35-0"></span>8 제품 지원 및 유지보수

### 8.1 사양

#### 공급 전압

12 V DC ~ 30 V DC

공급 전원 보호 회로

역극성 및 과도 전압에 대한 보호

#### 소비 전력 12 V DC에서 최대 120 mA

구조

커넥터 본체: 반투명 검정 PVC

#### 통신 프로토콜

 $\mathsf{Modbus}^{\circledast}$  RTU, Modbus/TCP, 이더넷/IP™, PROFINET<sup>⊚ 2</sup>

#### 보안 프로토콜

TLS, SSL, HTTPS

#### 환경 등급

실내 사용 전용 IP65, IP67, NEMA 1, UL 타입 1

#### 작동 조건

-40 °C ~ +70 °C

+70 °C에서 최대 상대 습도 90%(비응축) 보관 온도

#### $-40 °C \sim +80 °C$

#### 진동 및 기계적 충격

IEC 60068-2-6 요구 사항 충족(진동: 10 Hz ~ 55 Hz, 진폭 1.0 mm, 5분 스위프, 30분 체류) IEC 60068-2-27 요구 사항 충족(충격: 30 G 지속 시간 11 ms, 하프 사 인파)

표시기

황색: 전원 포트 0 황색: Modbus 통신 포트 0~4 녹색/황색: 이더넷 통신 빨간색/황색/녹색: 사용자 구성 가능한 LED

### 연결부

통합형 5핀 M12 암 퀵 디스커넥트 5개 등급증 5년 MHZ 등 구 이스커 T도 3개<br>통합형 4핀 M12 수 퀵 디스커넥트 1개 통합형 5핀 M12 암 D 코드 퀵 디스커넥트 1개

#### 응용 분야 참조

DXMR90를 통해 외부 장치를 연결할 때, 3.5 암페어의 최대 전류 제한 을 초과하지 않도록 하는 것이 중요합니다

#### 통신 하드웨어**(RS-485)**

인터페이스: 2선 반이중 RS-485 전송 속도: 1.2K, 2.4K, 9.6k, 19.2k(기본값), 38.4k, 57.6K 또는 115.2K 데이터 형식: 데이터 비트 8개, 패리티 없음, 정지 비트 1개

#### 필수 과전류 보호

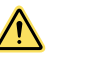

**경고:** 전기 연결은 현지 및 국가 전기 법률<br>및 규정에 따라 자격 있는 사람이 수행해야<br>합니다.

과전류 보호는 제공된 표에 따라 최종 제품 응용 분야에서 제공해야 합 니다. 과전류 보호는 외부 퓨징과 함께 또는 전류 제한, 클래스 2 전원 공급 장치를 통해 제공될 수 있습니다. 24 AWG 미만인 공급 배선 리드는 꼬아서 이으면 안 됩니다. 추가 제품 지원을 받으려면 www.bannerengineering.com을 방문하십

시오.

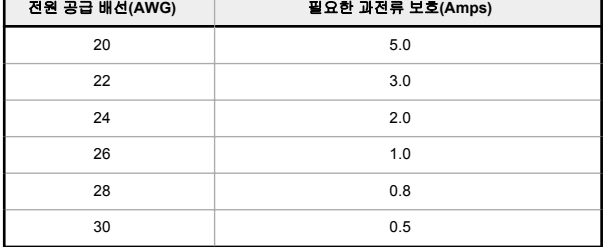

### 8.2 파일 시스템 및 아카이브 프로세스

DXM 파일 시스템은 비휘발성 구성 정보를 저장하는 직렬 EEPROM에 있습니다. 이 직렬 EEPROM에는 네트워크 구성 데 이터, IP 주소, MAC 주소, 네트워크 마스크, 방화벽 설정, 인증 정보 등과 같이 비휘발성이어야 하는 기본 데이터가 저장됩 니다.

DXM 구성 소프트웨어에서 생성된 컨트롤러 XML 구성 파일은 EEPROM에 저장됩니다. 비휘발성 로컬 레지스터의 작은 일부분도 EEPROM에 저장됩니다.

# 8.3 구성 소프트웨어를 사용한 DXM 프로세서 펌웨어 업데이트

DXM 구성 소프트웨어를 사용하여 프로세서의 펌웨어를 업데이트하려면, 다음 지침을 따르십시오.

1. DXM 구성 소프트웨어 버전 4 이상을 사용하여, 이더넷을 통해 DXMR90에 연결하십시오.

DXMR90에 대한 파일 로드는 USB를 사용할 경우 약 15분, 이더넷을 사용할 경우 약 2분이 걸립니다.

2. DXM 구성 소프트웨어에서,**Settings(**설정**)** > **General(**일반**)** > **Device Information(**장치 정보**)** 를 확인하십시오 이 동하여 현재 펌웨어 버전을 확인하십시오. 부트 로더가 작동하려면 같은 펌웨어 번호의 다른 버전을 로드해야 합니다. Banner 웹사이트에서 펌웨어 파일을

다운로드하십시오.

<sup>2</sup> EtherNet/IP™ ODVA, Inc. Modbus®는 Schneider Electric USA, Inc.의 등록 상표입니다 PROFINET® PROFIBUS Nutzerorganisation e.V.의 등록 상표입니다

그림 *34:* 장치 정보

| Device Information |                        |                       |                         |                      |  |                       |        |  |
|--------------------|------------------------|-----------------------|-------------------------|----------------------|--|-----------------------|--------|--|
|                    | Get device information |                       |                         |                      |  |                       |        |  |
|                    |                        | Processor information |                         | IO board information |  |                       |        |  |
|                    | Serial number          | 000001                | Serial number           | 000318               |  | <b>EEPROM</b> number  | 177276 |  |
|                    | Model number           | Sxi4eModule           | Model number            | 000000               |  | <b>EEPROM</b> version | 0.1C   |  |
|                    | Firmware number        | fw182124              | Firmware number         | 177275               |  |                       |        |  |
|                    | Version                | 1.0.5                 | <b>Firmware version</b> | 3.5H                 |  |                       |        |  |

<span id="page-36-0"></span>3. **Settings(**설정**)** > **Reprogram(**재프로그래밍**)**아래에서, **Select upgrade file(**업그레이드 파일 선택**)**을 클릭하여 프 로그래밍할 펌웨어 파일을 선택하십시오.

파일 로드가 완료된 후, DXMR90이 다시 시작되며 새 펌웨어 파일이 로드됩니다. 프로그래밍 프로세스가 완료되려면 약 2 분이 걸립니다. 완료되면 장치가 다시 부팅됩니다. 펌웨어가 업데이트되었는지 확인하려면,**Settings(**설정**)** > **General(**일 반**)** > **Device Information(**장치 정보**)** 를 확인하십시오.

# 8.4 DXMR90 지원 정책

DXM 무선 컨트롤러는 산업용 사물 인터넷(IIoT) 응용 분야를 지원하는 산업용 무선 컨트롤러입니다. 이 제품은 통신 게이 트웨이로서, 셀룰러 연결 또는 유선 이더넷 네트워크 연결을 사용하여 로컬 직렬 포트, 로컬 I/O 포트, 로컬 ISM 무선 통신 장치를 인터넷에 연동하는 역할을 합니다. DXMR90가 꾸준히 최적 상태로 작동하도록 하려면, Banner Engineering Corp 의 소식에 귀기울이고 Banner 웹사이트를 통해 최신 업데이트를 확인하십시오. 지금 바로 로그인 정보를 등록하고 모든 Banner 제품 관련 정보를 최신 상태로 유지하십시오.

# 8.4.1 펌웨어 업데이트

DXMR90는 견실하고 안전한 IOT 장치로 설계되었습니다. 최대한 신뢰성 높고 안전한 장치를 제공할 수 있도록, DXMR90 의 기능을 강화하고 확장하는 주기적인 펌웨어 업데이트가 발표됩니다. 펌웨어 업데이트 및 설명 정보는 Banner 웹사이트 에서 찾을 수 있습니다. 중대 업데이트 요구 사항이 있는 고객은 본사를 통해 배포 전 펌웨어에 액세스할 수 있습니다.

### 8.4.2 웹사이트 정보

Banner 웹사이트는 DXMR90 정보를 고객에게 배포하는 주요 수단입니다. 웹사이트에서 찾을 수 있는 정보는 다음과 같습 니다.

- DXM 사용 설명서
- 구성 설명서
- 펌웨어 다운로드
- 펌웨어 릴리스 노트
- 정오표 데이터, 펌웨어 발표 당시의 알려진 문제
- 알려진 문제의 일시적인 해결책
- DXM 솔루션 가이드

# 8.4.3 기능 요청

Banner 고객은 당사 DXMR90의 개선에 가장 중요한 리소스입니다. DXMR90 또는 구성 도구에 대한 제안 사항이 있다면, Banner Engineering Corp에 문의하십시오.

### 8.4.4 잠재적인 DXM 문제

DXMR90의 잠재적인 문제는 해결책을 제공할 수 있도록 Banner 지원 엔지니어에게 수집됩니다. 사용자는 웹사이트 자료 에서 도움을 구하거나 또는 Banner Engineering에 연락하여 지원을 요청할 수 있습니다. 해결책은 일반적으로 구성 조정, 일시적인 구성 해결책 또는 새로운 펌웨어 업데이트 등으로 간단합니다.

# 8.4.5 DXM 보안

DXMR90은 로컬 무선 센서 데이터, 로컬 센서 데이터를 수집하고, 간단한 제어 기능을 제공하며, 클라우드로 데이터를 전 송하도록 설계되었습니다.

DXMR90은 Linux 또는 Windows 기반 운영 체제를 실행하지 않으며 임베디드 실시간 운영 체제(RTOS) 환경으로 운영됩 니다. 독자적인 운영 체제를 사용하므로, 보안 문제가 최소회되며 관리하기 쉽습니다.

보안 업데이트는 Banner Engineering Corp 웹사이트[\(www.bannerengineering.com\)](http://www.bannerengineering.com) 및 신제품 발표 고지([NPRA\)](http://www.bannerengineering.com/us/en/company/press-releases.html#all)를 통해 공개됩니다.

## 8.5 연락처

Banner Engineering Corp. 본사 위치:

9714 Tenth Avenue North Minneapolis, MN 55441, USA 전화번호: + 1 888 373 6767

전 세계 사무소 및 현지 담당자의 연락처를 알아보려면 [www.bannerengineering.com](http://www.bannerengineering.com)을 방문하십시오.

# <span id="page-37-0"></span>8.6 경고

원격 안테나 시스템을 설치할 때 적합한 서지 차단기를 설치하고 적절하게 접지해야 합니다**.** 서지 차단기 없이 원격 안테 나 구성을 설치할 경우 제조업체 보증이 무효가 됩니다. 접지 배선은 가능한 짧게 유지하고 모든 접지 연결을 단일점 접지 시스템으로 구성하여 접지 루프가 생성되지 않도록 하십시오. 모든 낙뢰를 흡수할 수 있는 서지 차단기는 없습니다. 낙뢰 발생 시 Sure Cross® 장치 또는 기타 Sure Cross 장치에 연결된 장비를 만지지 마십시오.

**Sure Cross®** 무선 장비의 수출 당사는 무선 주파수 방출과 관련된 모든 국가 및 지역 규정을 완벽하게 준수하기 위해 노 력합니다. 판매된 국가가 아닌 국가로 이 제품을 재수출하려는 고객은 대상 국가에서 해당 장치가 승인되었는지 확인해야 합니다**.** Sure Cross 무선 제품은 제품에 동봉된 안테나를 사용하여 해당 국가에서 사용 인증을 받았습니다. 다른 안테나를 사용할 경우 현지 관할 기관에서 허용하는 전송 출력 레벨을 초과하지 않는지 확인하십시오. 이 장치는 Banner Engineering 웹사이트에 나열된 최대 이득 9 dBm의 안테나와 함께 작동하도록 설계되었습니다. 이 목록에 포함되지 않았거나 이득 이 9 dBm보다 큰 안테나를 이 장치와 함께 사용하는 것은 엄격히 금지됩니다. 필요한 안테나 임피던스는 50 옴입니다. 다 른 사용자에 대한 잠재적인 무선 전파 간섭을 줄이려면, 등가 등방성 복사 전력(EIRP)이 성공적인 통신에 허용되는 것보다 커지지 않도록 안테나 유형과 그 이득을 선택해야 합니다. 대상 국가가 목록에 없을 경우 Banner Engineering Corp.에 문 의하십시오.

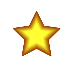

중요**:** 이 장치의 올바른 사용법, 용도, 경고, 설치 지침에 대한 자세한 설명을 보려면 www.bannerengineering.com에서 다국어로 제공되는 전체 DXMR90 시리즈 컨트롤러 기술 설명서를 다운로드하십시오.

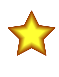

중요**:** Por favor descargue desde www.bannerengineering.com toda la documentación técnica de los DXMR90 시리즈 컨트롤러, disponibles en múltiples idiomas, para detalles del uso adecuado, aplicaciones, advertencias, y las instrucciones de instalación de estos dispositivos.

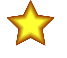

중요**:** Veuillez télécharger la documentation technique complète des DXMR90 시리즈 컨트롤러 sur notre site www.bannerengineering.com pour les détails sur leur utilisation correcte, les applications, les notes de sécurité et les instructions de montage.

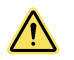

### 경고**:**

중요**:**

중요**:**

- 이 장치를 인명 보호용으로 사용하지 마십시오**.**
- 이 장치를 인명 보호용으로 사용하면 중상이나 사망 사고가 일어날 수 있습니다.
- 이 장치에는 인명 안전 용도로 사용하는 데 필요한 자체 점검 예비 회로가 포함되어 있지 않습 니다. 장치 장애 또는 고장으로 인해 전원 공급(켜짐) 중 또는 비공급(꺼짐) 중 센서 출력 상황이 발생할 수 있습니다.

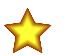

#### • 안테나를 연결하지 않고 **1**와트 무선 장비 작동 금지

- 안테나가 연결되지 않은 상태에서 1와트 무선 장비를 작동하면 무선 회로가 손상됩니다.
- 무선 회로의 손상을 방지하려면, 안테나를 연결하지 않고 Sure Cross® Performance 또는 Sure Cross MultiHop(1W) 무선 장비의 전원을 켜지 마십시오.

✿

### • 정전기 방전**(ESD)**에 민감한 장치

- ESD는 장치를 손상시킬 수 있습니다. 부적절한 취급으로 인한 손상은 보증 서비스 대상이 아닙 니다.
- 적절한 취급 절차를 사용하여 ESD 손상을 방지하십시오. 적절한 취급 절차에는 사용 직전까지 장치를 정전기 방지 포장 안에 넣어두고, 정전기 방지 손목 띠를 착용하며, 접지된 정전기 분산 표면에서 장치를 조립하는 일이 포함됩니다.

### 8.7 Banner Engineering Corp 제한 보증

Banner Engineering Corp.는 선적일 이후 1년간 재료 및 제조상의 하자가 없음을 보증합니다. Banner Engineering Corp. 는 보증 기간 동안 결함이 발견되어 공장으로 반송된 제품을 무료로 수리 또는 교환해 드립니다. 이 보증에는 Banner 제품 의 오용, 남용, 부적절한 사용, 설치로 인한 손상 또는 책임은 포함되지 않습니다.

이 제한 보증은 배타적이며**,** 명시적 또는 묵시적인 다른 모든 보증**(**상품성 또는 특정 목적에 대한 적합성의 보증을 포함하 되 이에 한정되지 않음**)**을 비롯하여 계약 이행 과정**,** 거래 또는 무역 관계 관례에 따라 발생되는 일체의 보증을 대체합니 다**.**

이 보증은 배타적이며, Banner Engineering Corp.의 재량에 따른 수리 또는 교환으로 한정됩니다. **BANNER ENGINEER-ING**은 어떤 경우에도 계약 또는 보증**,** 법령**,** 불법 행위**,** 엄격 책임**,** 태만 또는 기타 이유로 발생하는 경우를 포함하여 제품 의 결함 또는 제품의 사용 또는 사용 불능으로 인해 발생하는 우발적**,** 필연적 또는 특수한 손해나 추가 비용**,** 지출**,** 손실**,** 수 익 손실에 대해 구매자 또는 다른 사람 또는 주체에 대해 책임을 지지 않습니다**.**

Banner Engineering Corp.은 이전에 Banner Engineering Corp.에서 제조한 제품과 관련하여 어떠한 의무 또는 책임도 지 지 않으며 제품의 설계를 변경, 수정 또는 개선 할 수 있는 권리를 갖습니다. 이 제품을 오용, 남용, 부적절하게 사용 또는 설치하거나, 본래 용도로 사용되지 않은 것으로 판단될 때 개인 보호 응용 분야에 사용하면 제품 보증이 무효화됩니다. Banner Engineering Corp.의 사전 승인 없이 이 제품을 개조하면 제품 보증이 무효가 됩니다. 이 문서에 표시된 모든 사양 은 변경될 수 있습니다. Banner는 언제든지 제품 사양을 수정하거나 문서를 업데이트할 수 있는 권리를 갖습니다. 영어로 된 사양 및 제품 정보는 다른 언어로 제공되는 것보다 우선합니다. 모든 자료의 최신 버전은 다음을 참조하십시 오[.www.bannerengineering.com](http://www.bannerengineering.com)

특허 정보는 [www.bannerengineering.com/patents](http://www.bannerengineering.com/patents)를 참조하십시오.